## **Obtaining and Organizing the Required Files**

1. **Right-click on the desktop and in the drop down, hover your mouse pointer to "New" and then click on "Folder" and create a title for it. In this guide the folder will be named "eFlex CAN Upgrade Package" and it is suggested for you to use the same title. Once the title is typed in either double click somewhere on the desktop or click "Enter" on your keyboard.**

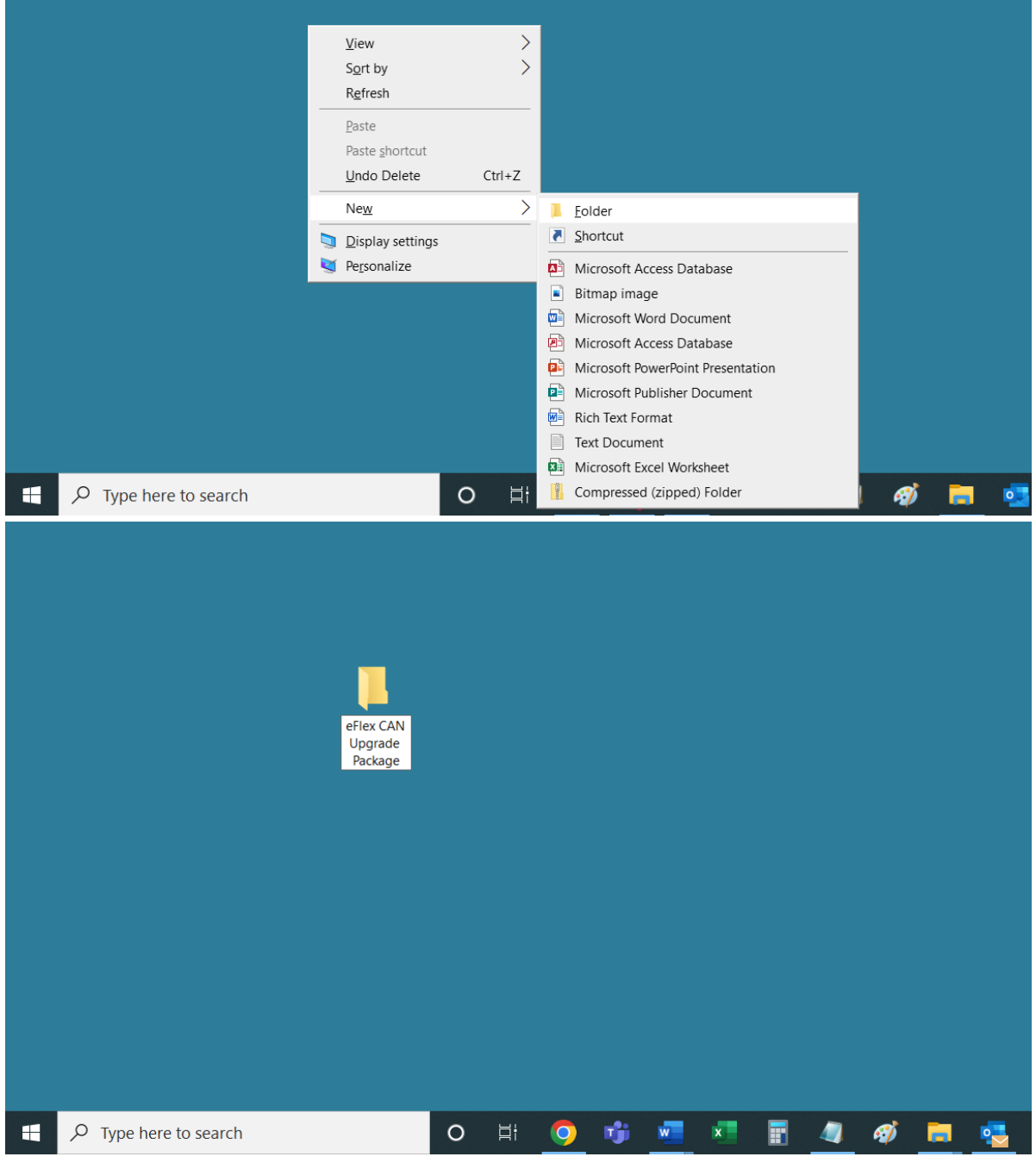

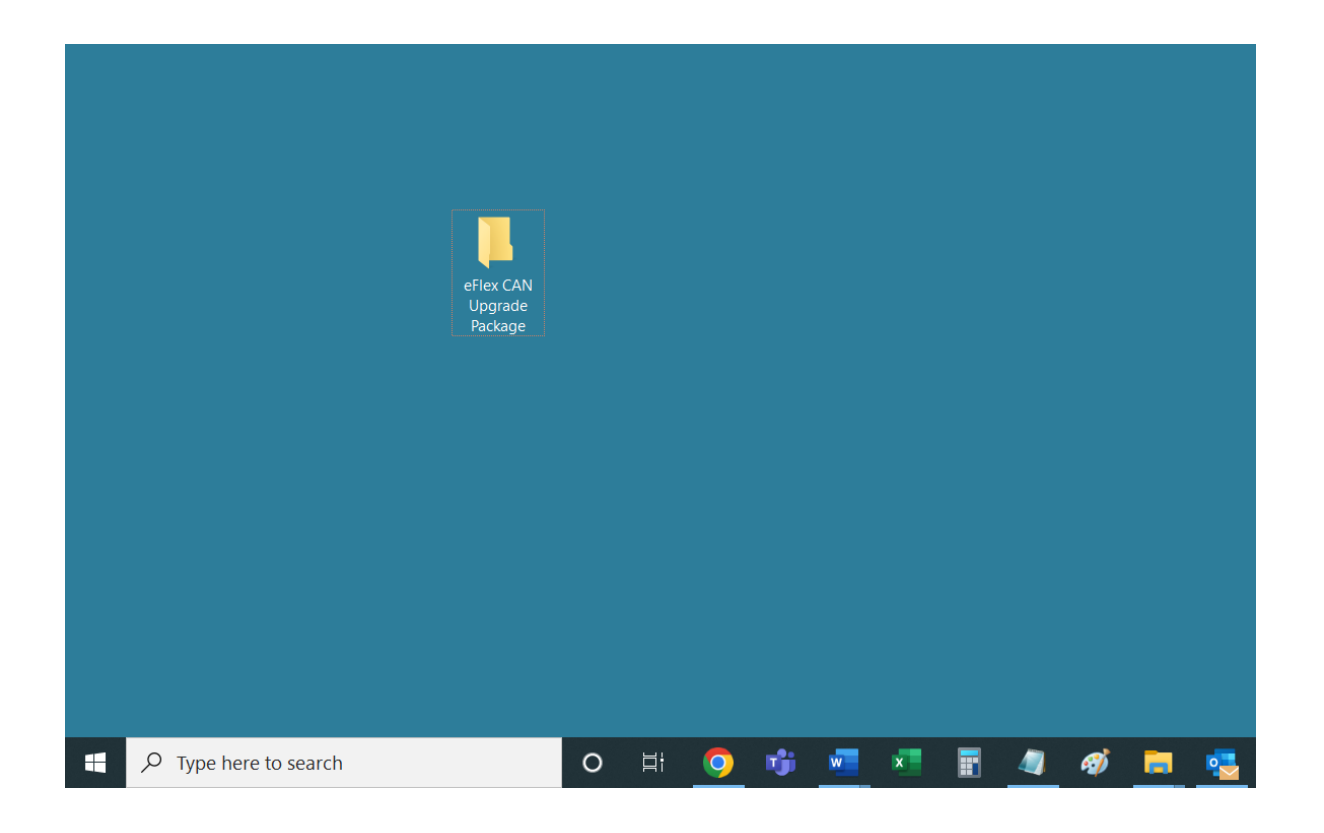

2. **Go to website "fortresspower.com", hover your mouse pointer to the "SUPPORT" tab on the website and click on "Firmware".**

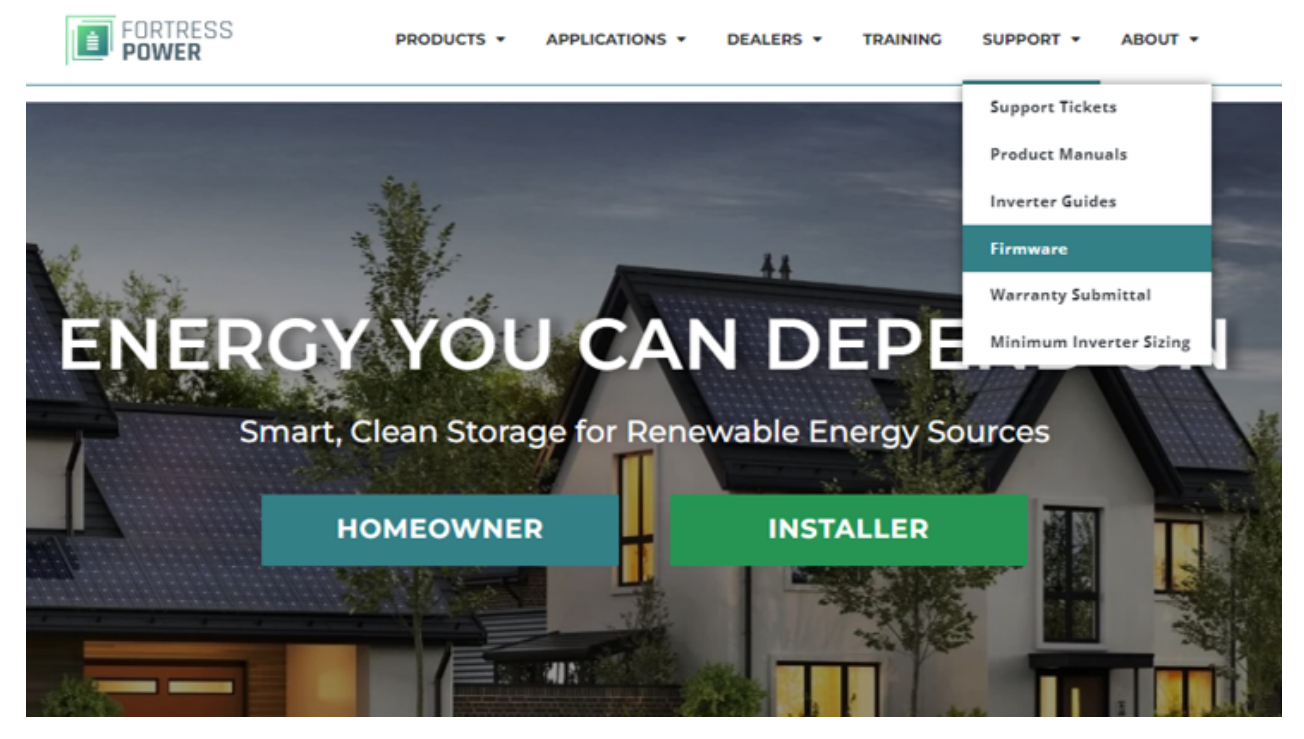

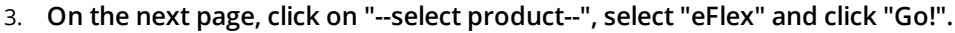

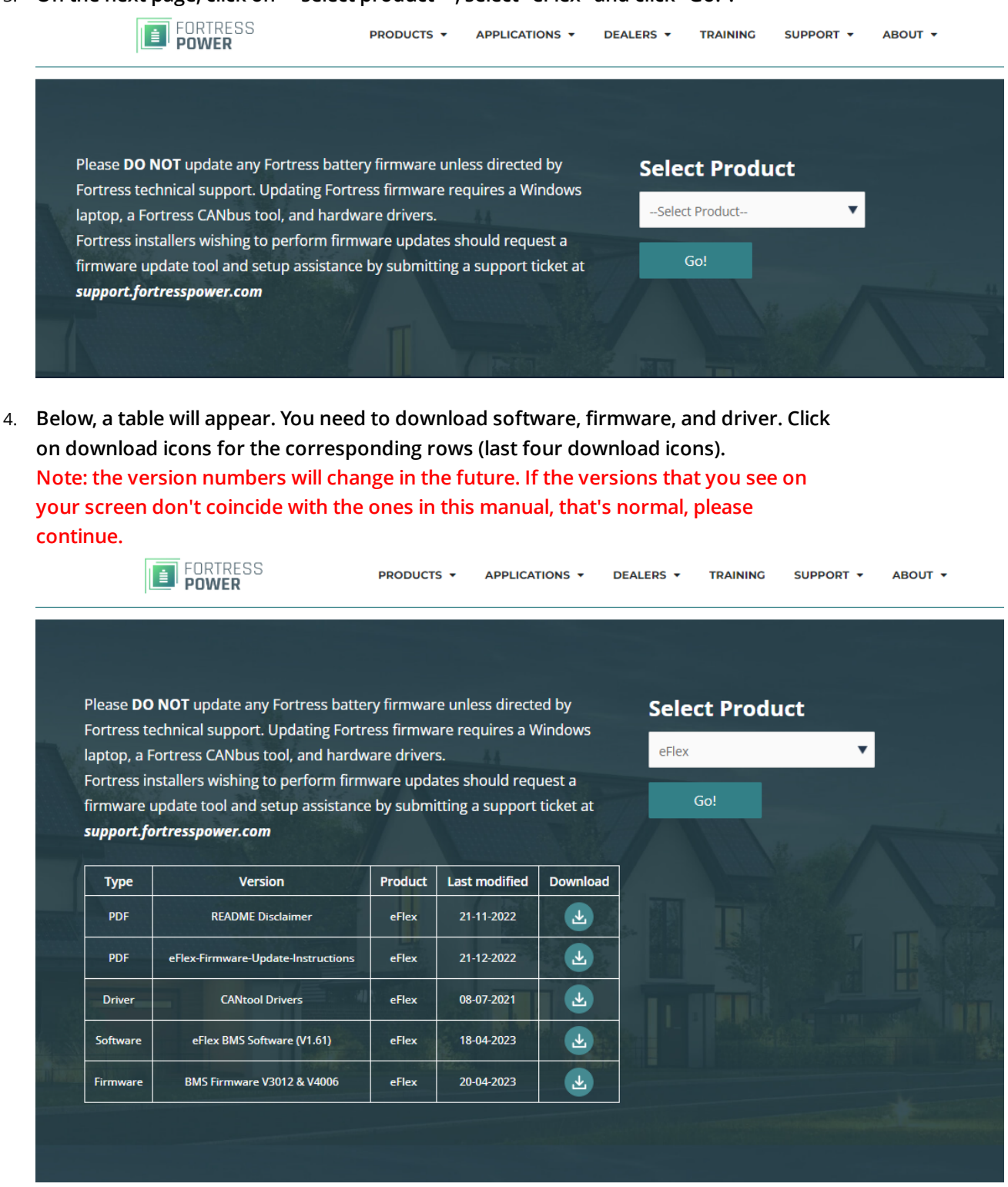

5. **Once the downloads are completed, navigate to the "Downloads" folder (or wherever you saved the files from the website). Close the browser, click on the start (looks like**

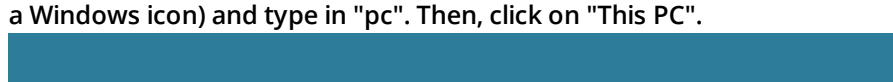

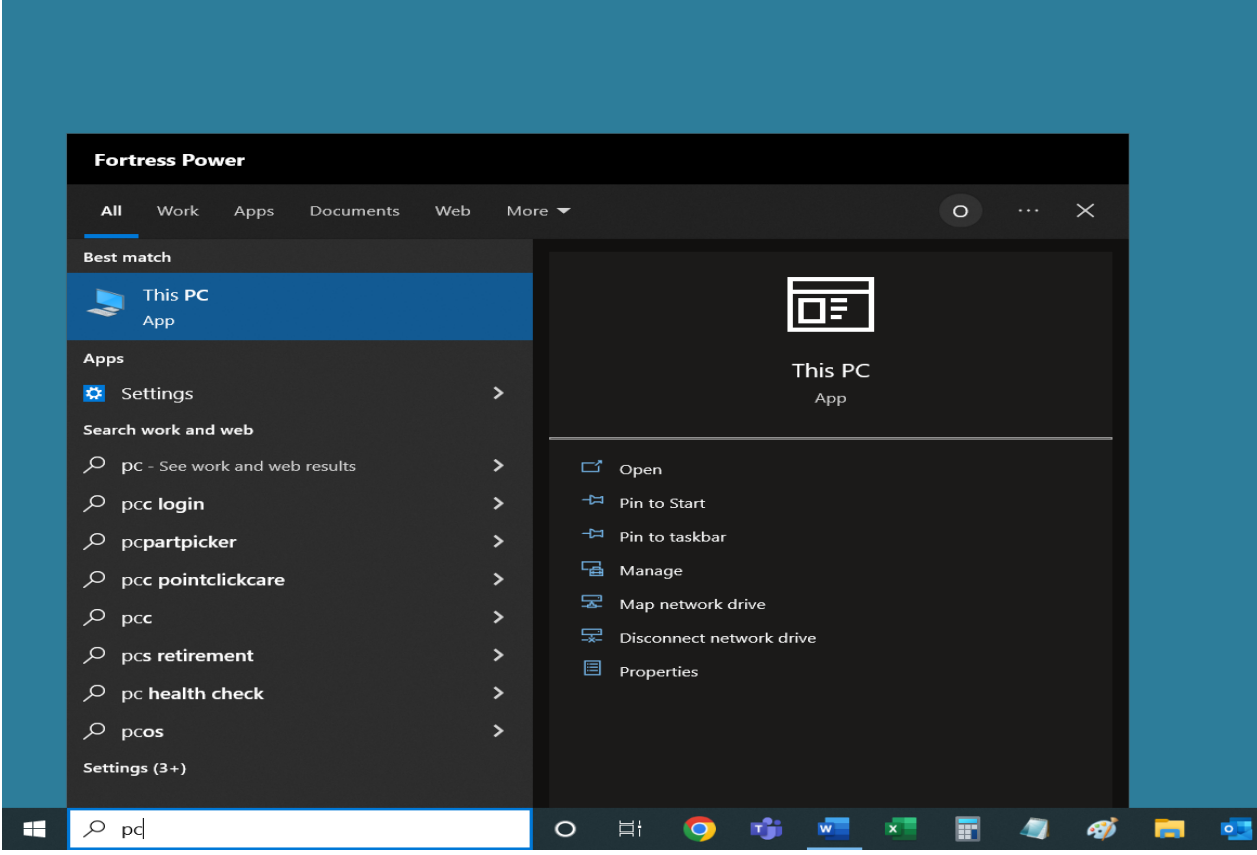

6. **Then, go to the "Downloads" folder (or wherever you saved the files from the website) where you'll see the downloaded folder.**

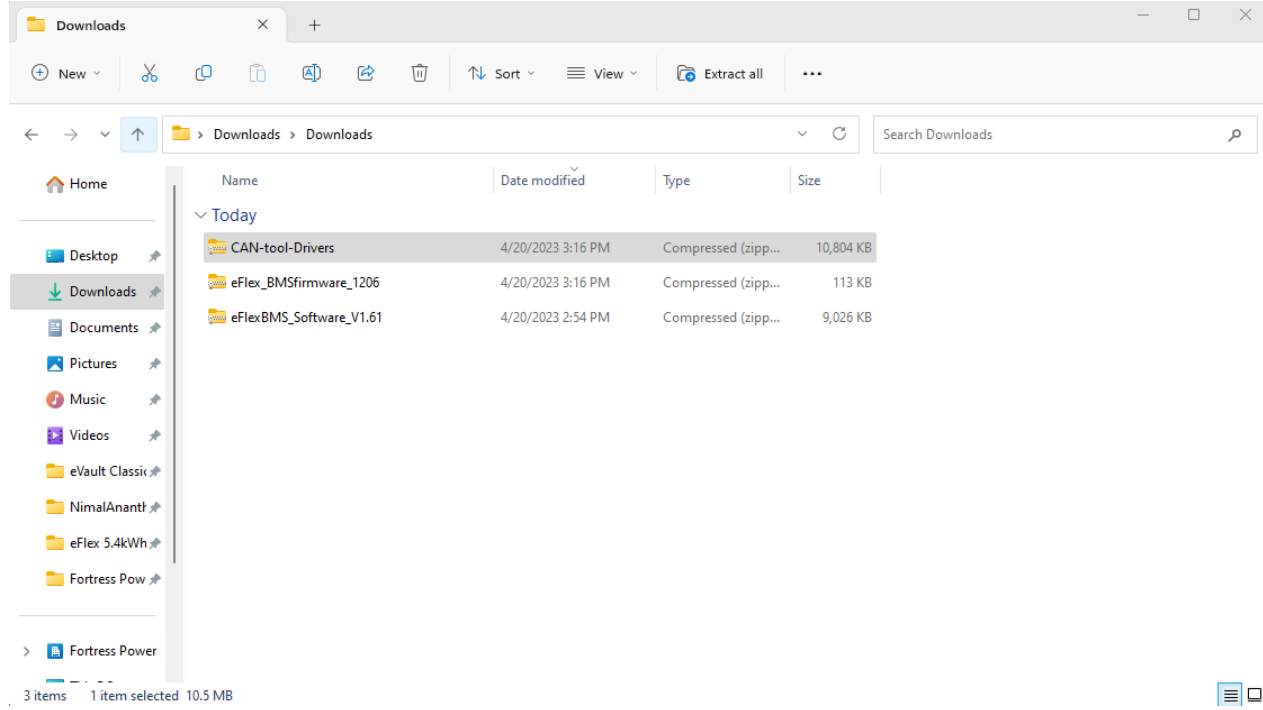

7. Select all the files, right-click on the selection and click on "Copy" to copy these files.

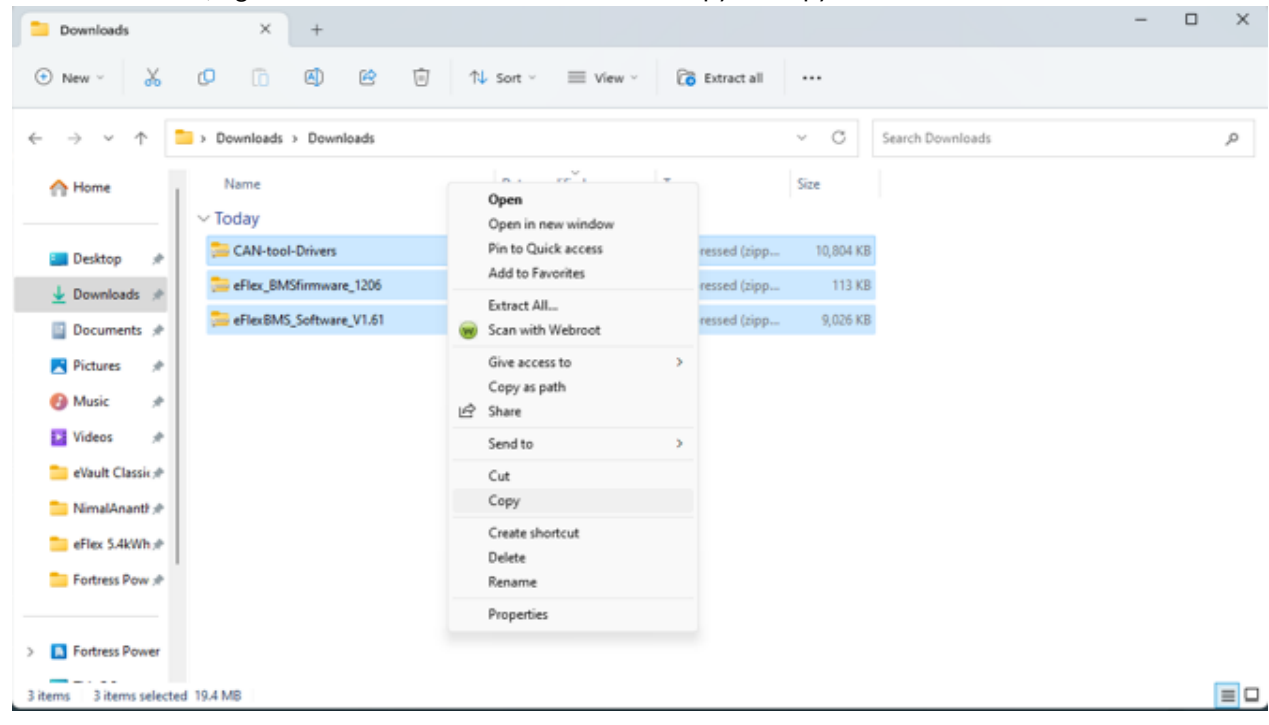

8. Navigate to the "eFlex CAN Upgrade Package" right-click somewhere in the folder and paste the copied files.

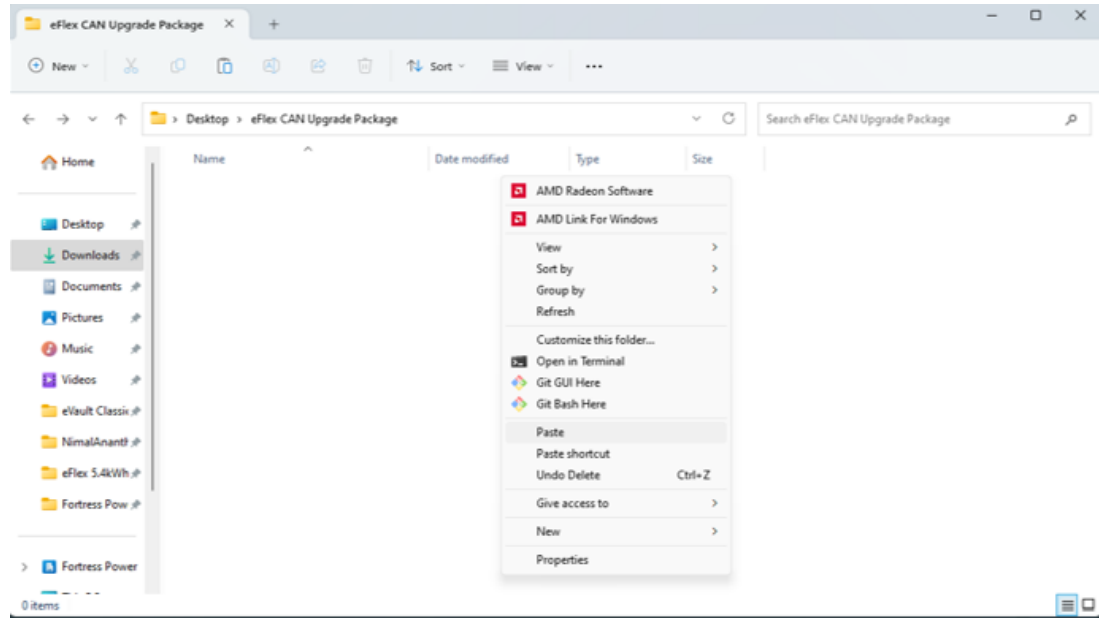

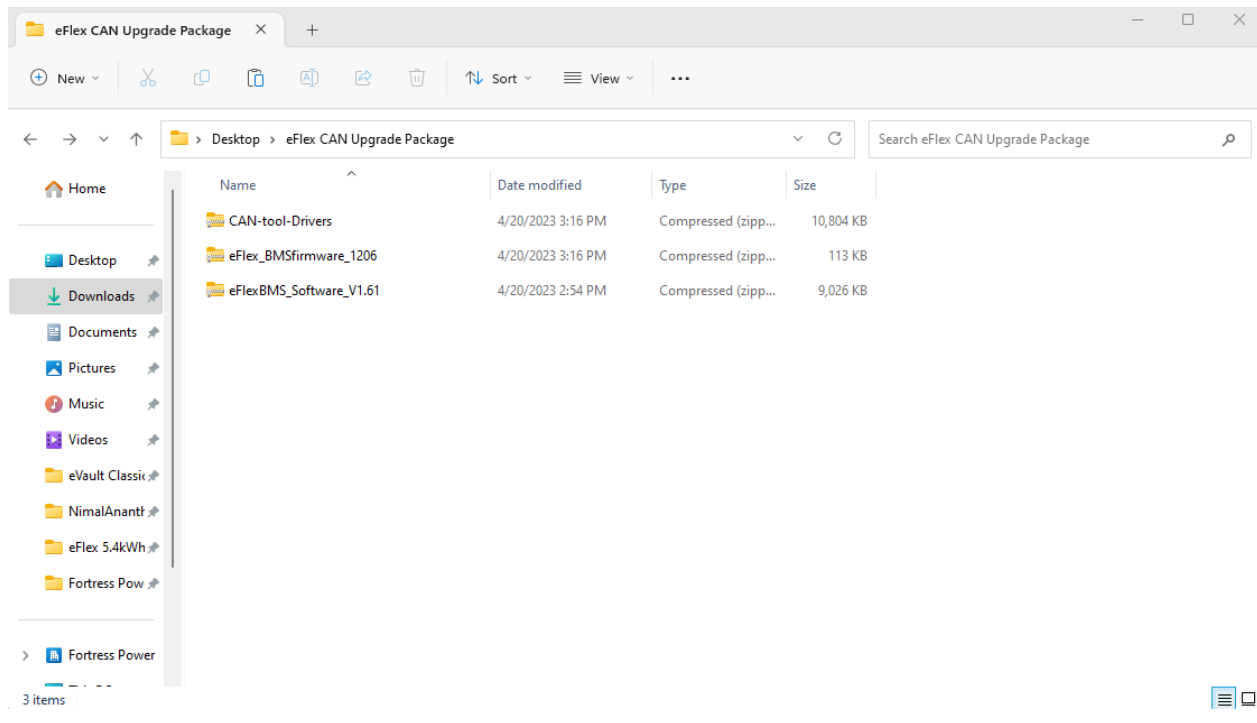

9. Click somewhere in the folder to remove the blue highlight from the files. Then, right-click on one of the files and from the dropdown click on "Extract All...".

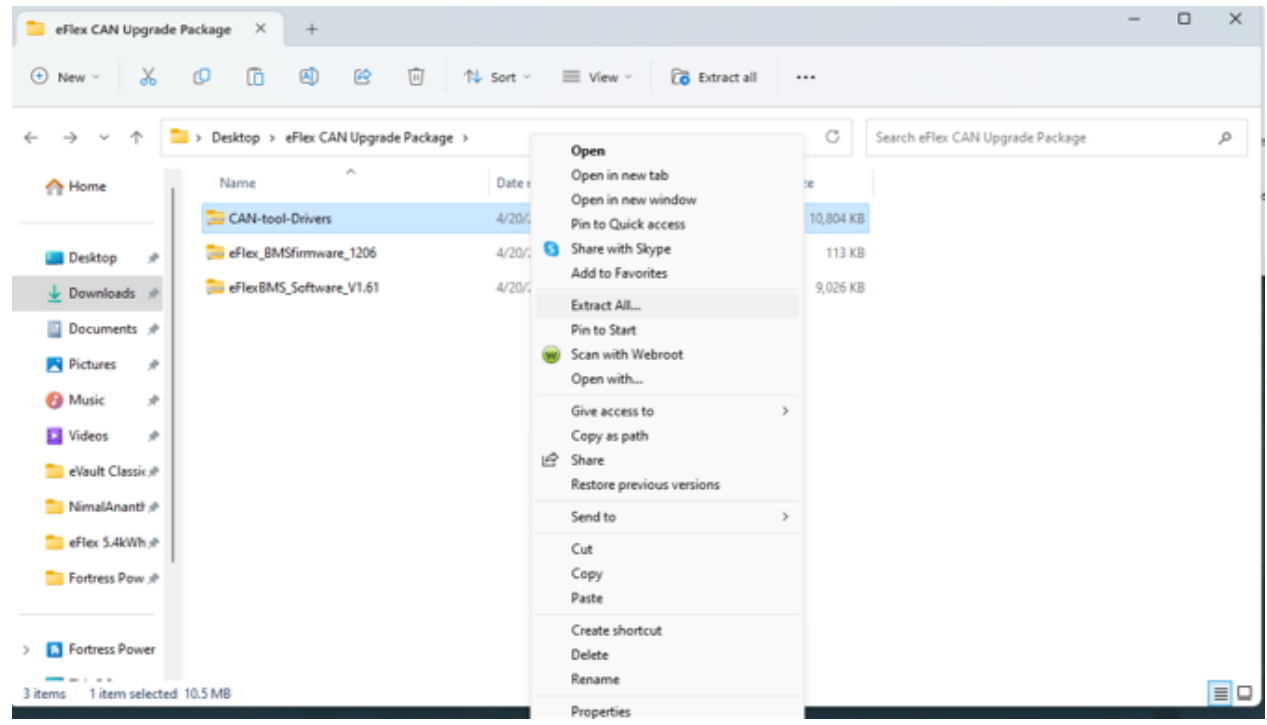

#### 10. Afterwards, click on "Extract".

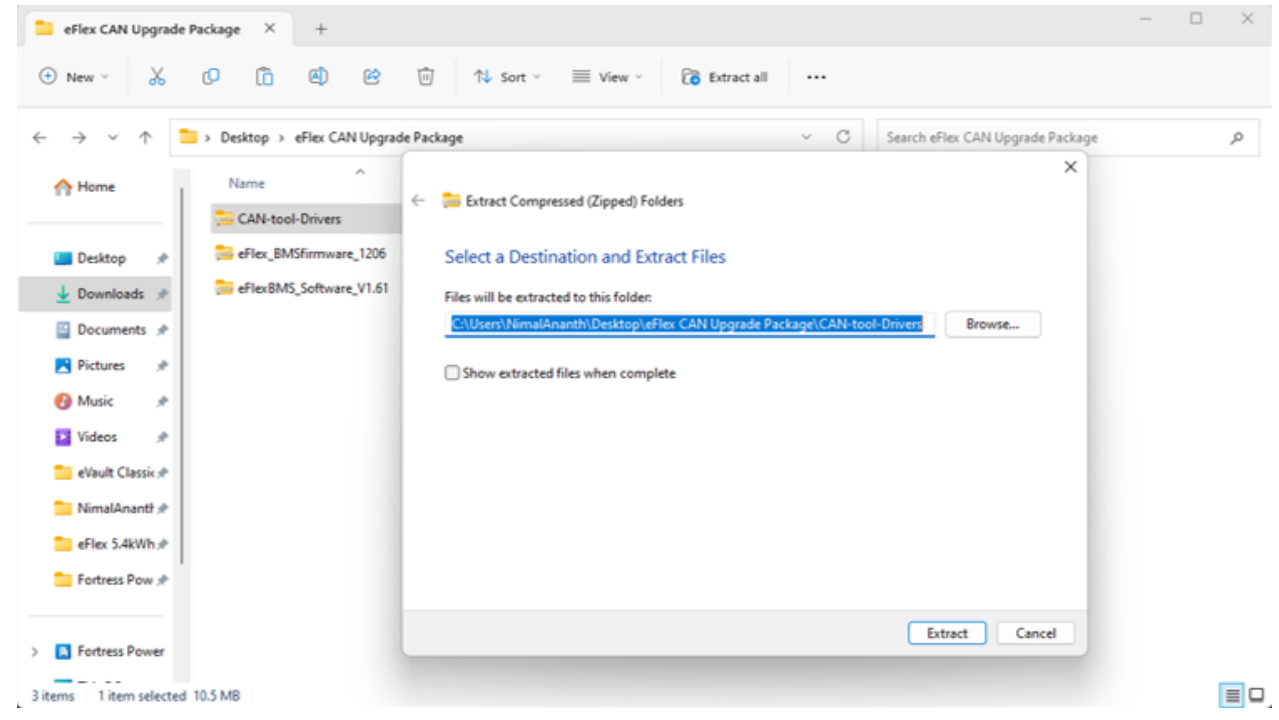

11. Proceed the same process to extract the file" **eFlexBMS\_Software\_V1.61**".

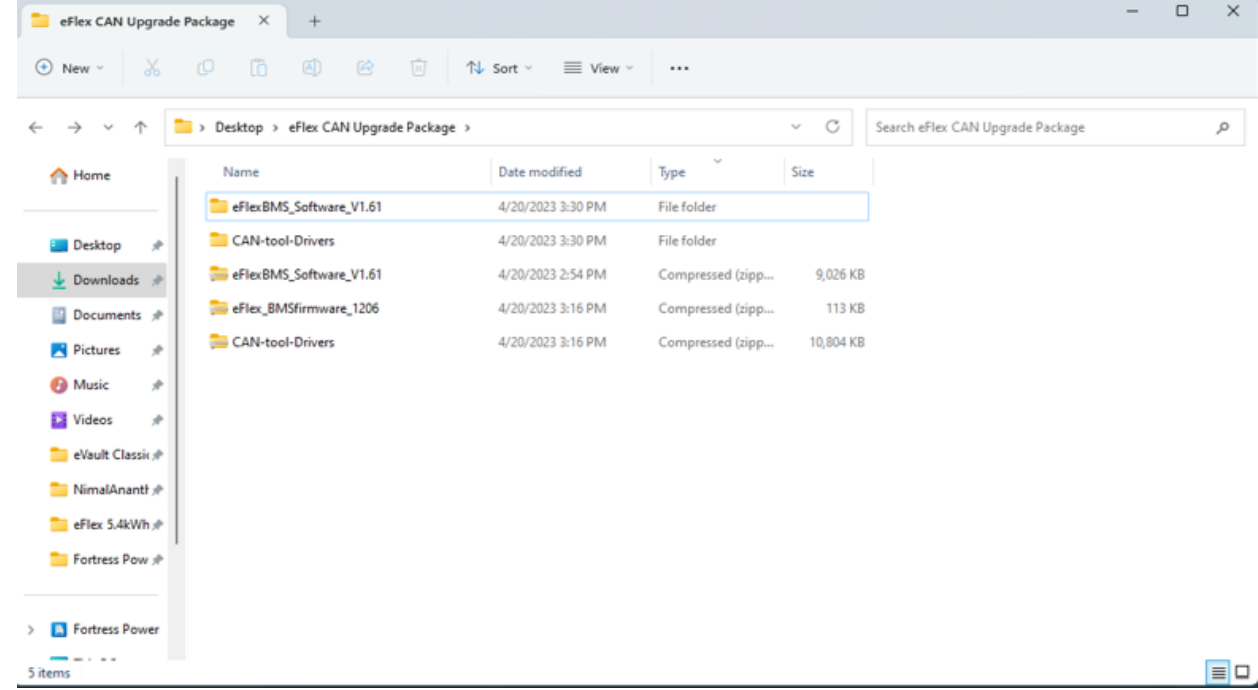

## **Now the drivers for the CAN tool (USBCAN) need to be installed**

# **Installing the Drivers for the CANtool (USBCAN)**

- 1. **Connect the USB cable of the CANtool (USBCAN) to your computer and the CANtool itself.**
- 2. **Click on the "Start" icon (looks like a Windows logo) and type in "device manager". Above the search-bar, click on "Device Manager".**

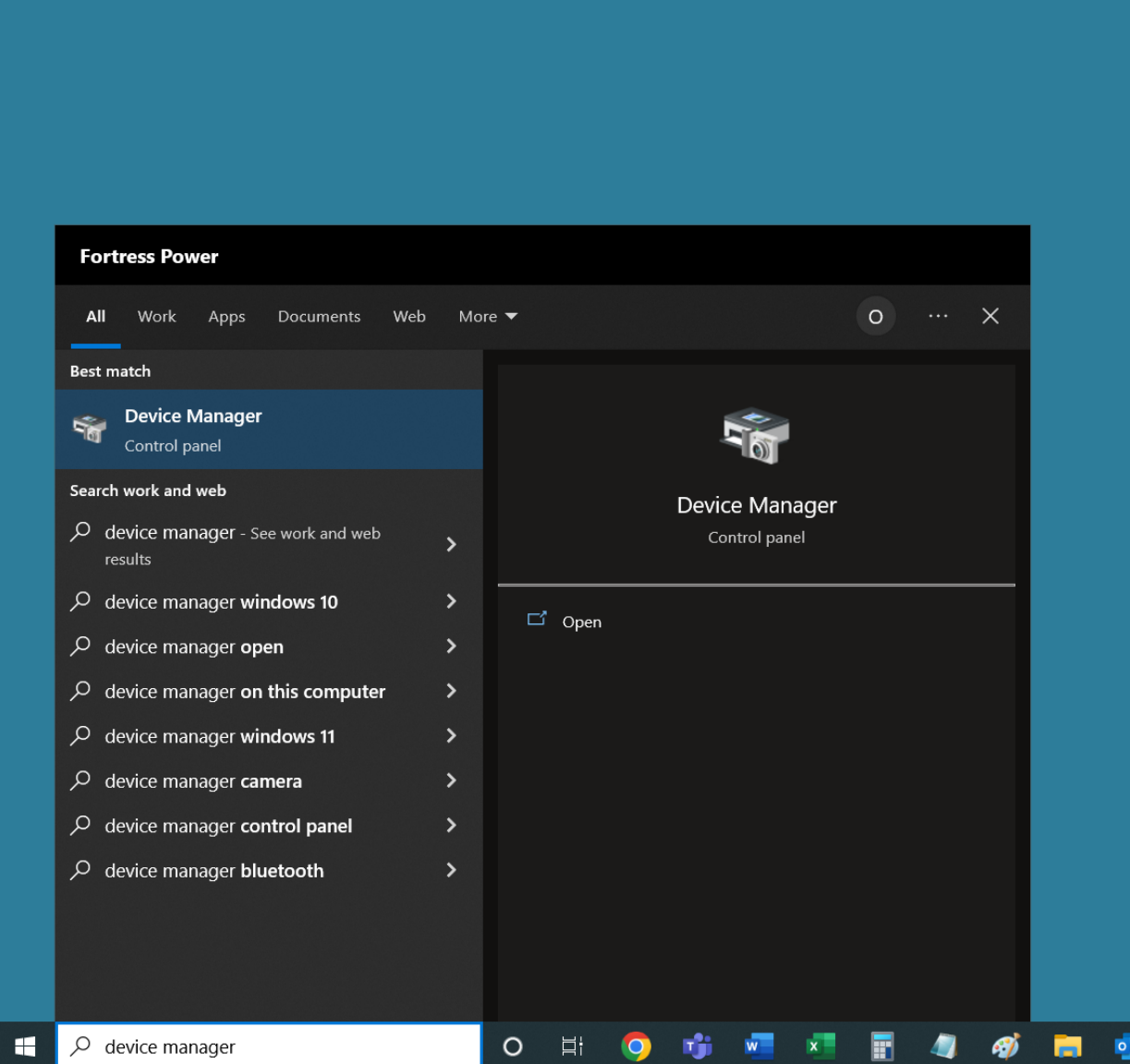

3. **A window similar to the one shown below will open and one of the items of the list will be "USBCAN II" with an indent on the left. Right-click on this "USBCAN II" and**

**from the drop-down click on "Update driver".**

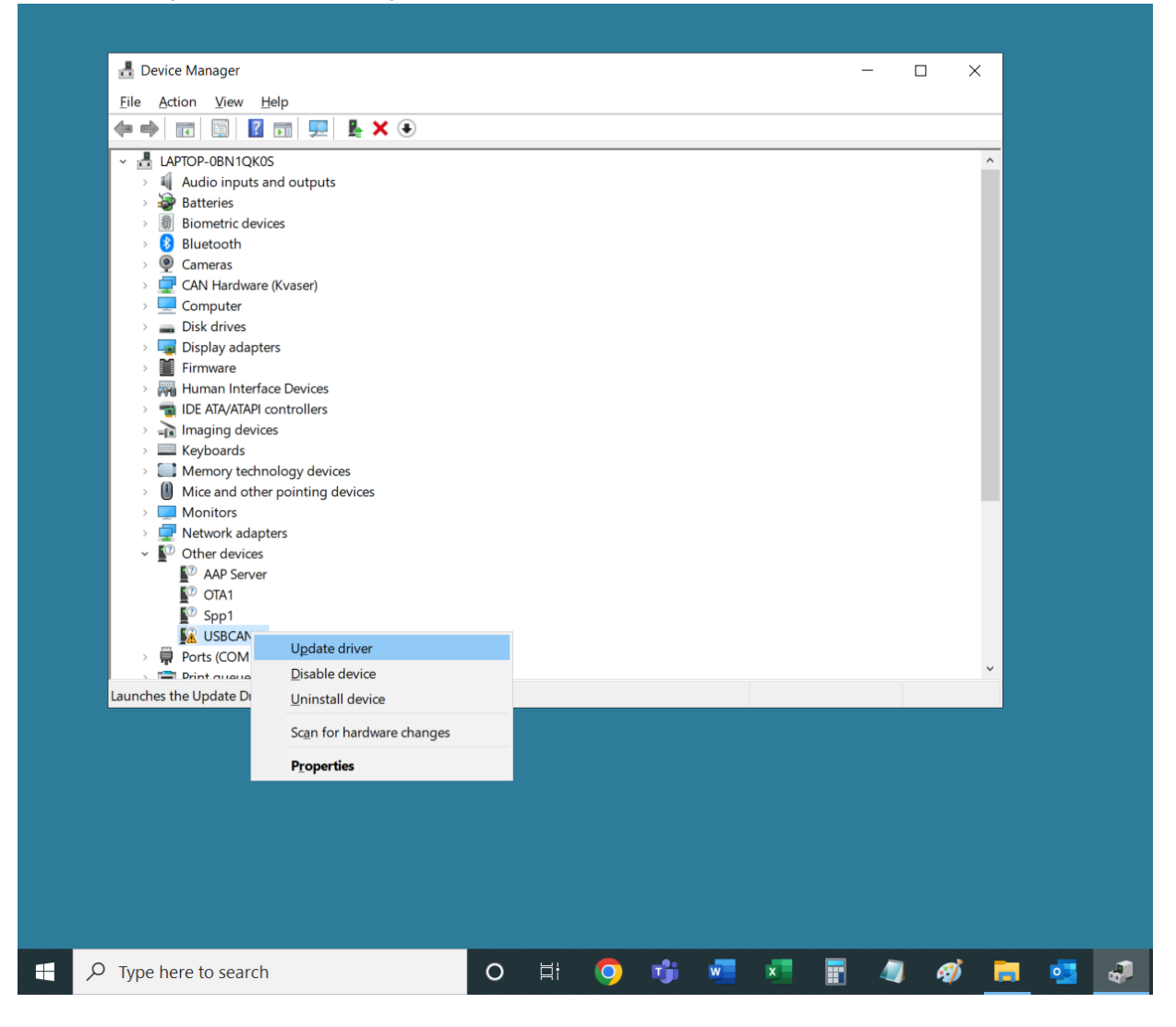

4. **Next, click on "Browse my computer for drivers".**

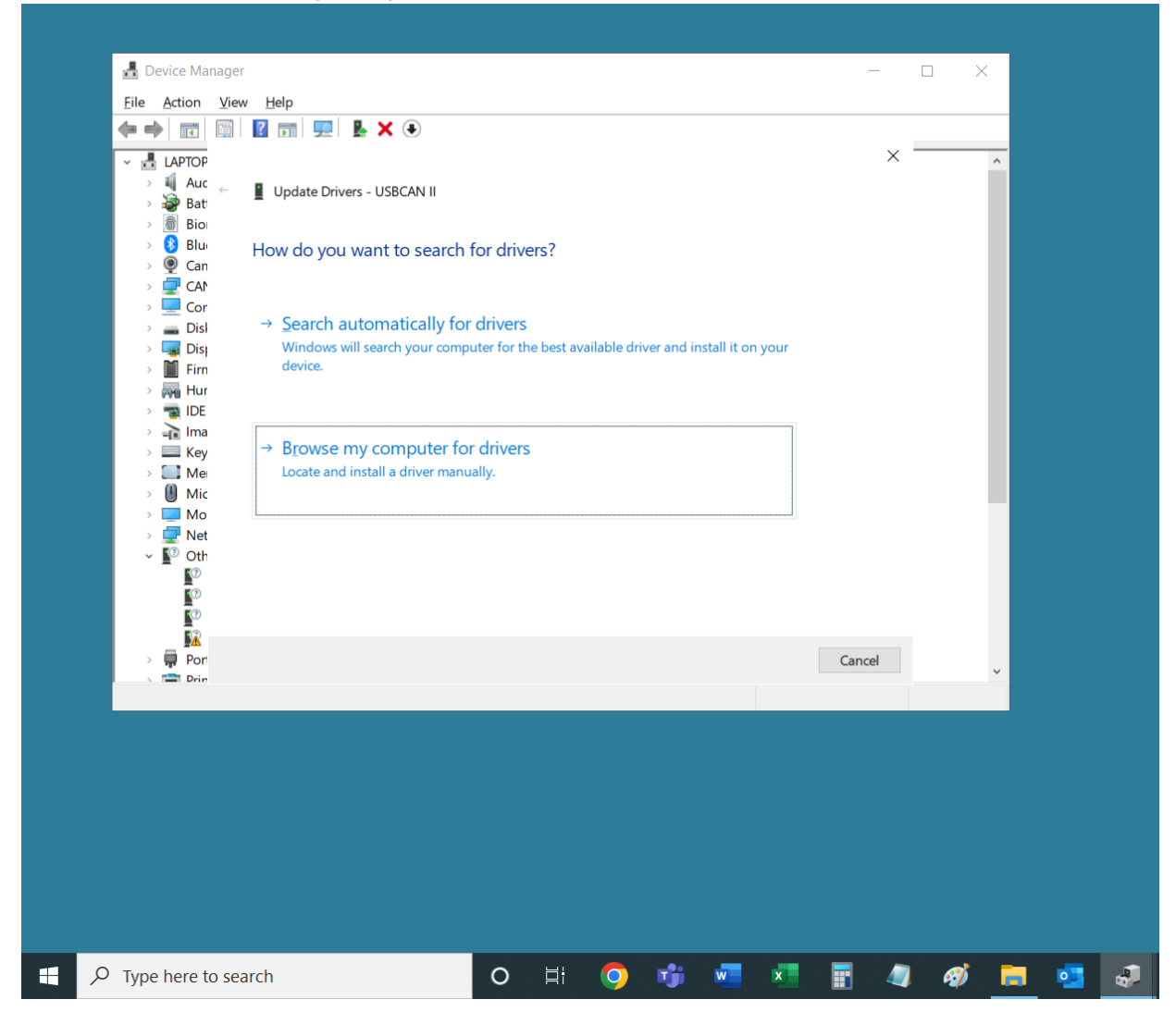

### 5. **Now, click on "Browse..."**

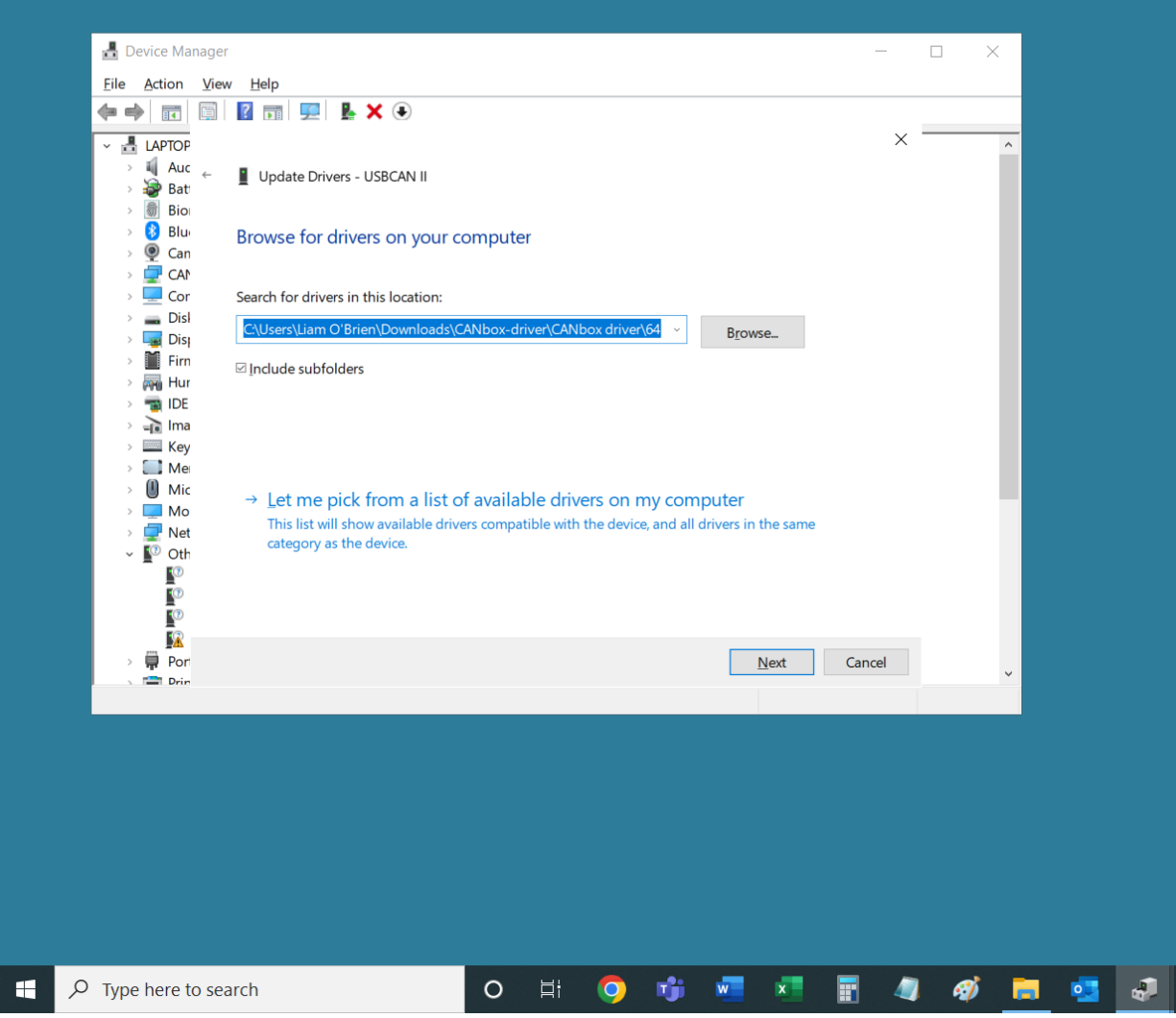

6. **Then, navigate to the "eFlex CAN Upgrade Package" and from there navigate as follows: "eFlex CAN Upgrade Package" >>> "CAN-tool Drivers" >>> "CAN-tool Main** **Driver" >>> "64". Once "64" is selected, click "OK".**

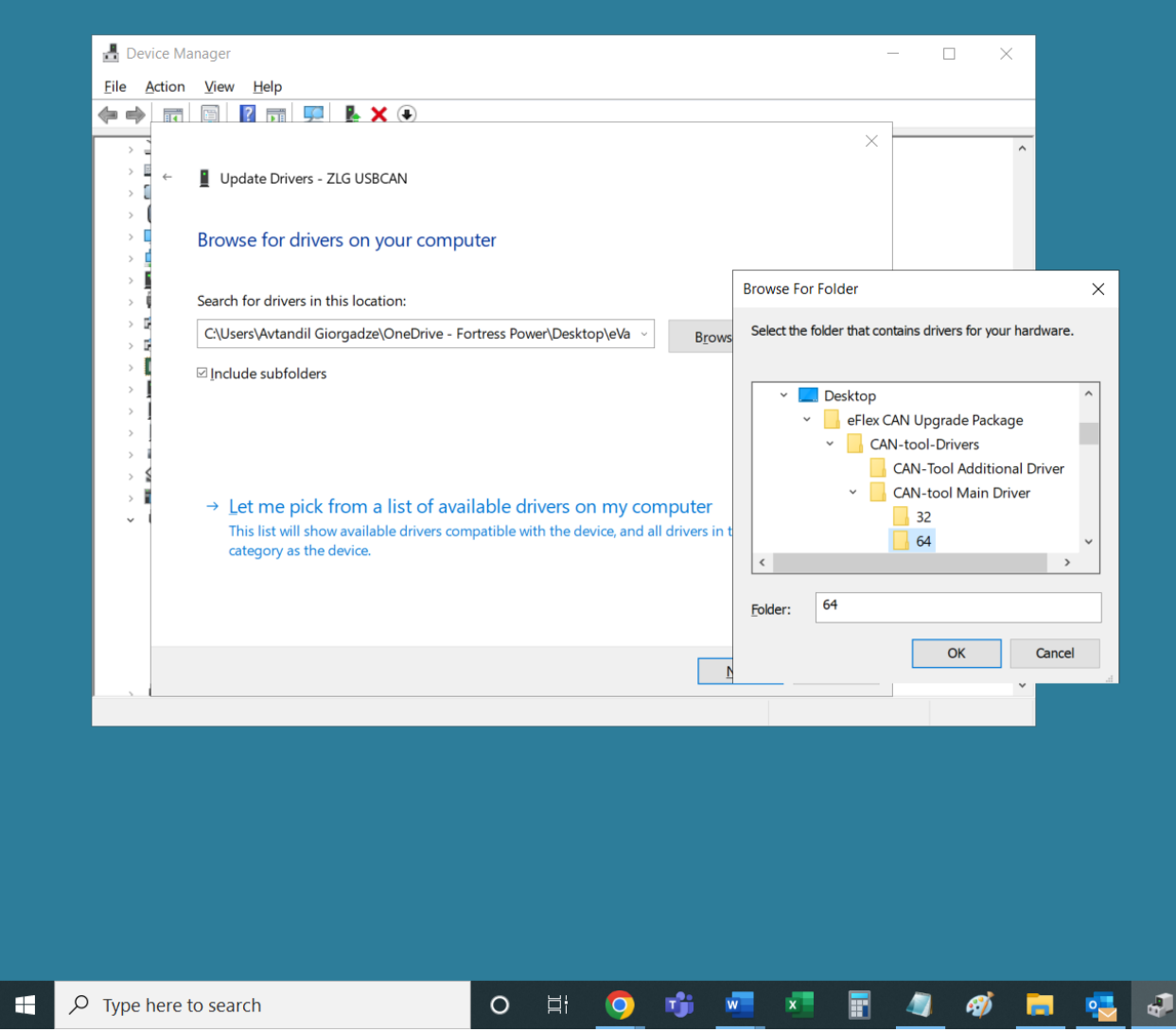

## 7. **Then, click "Next".**

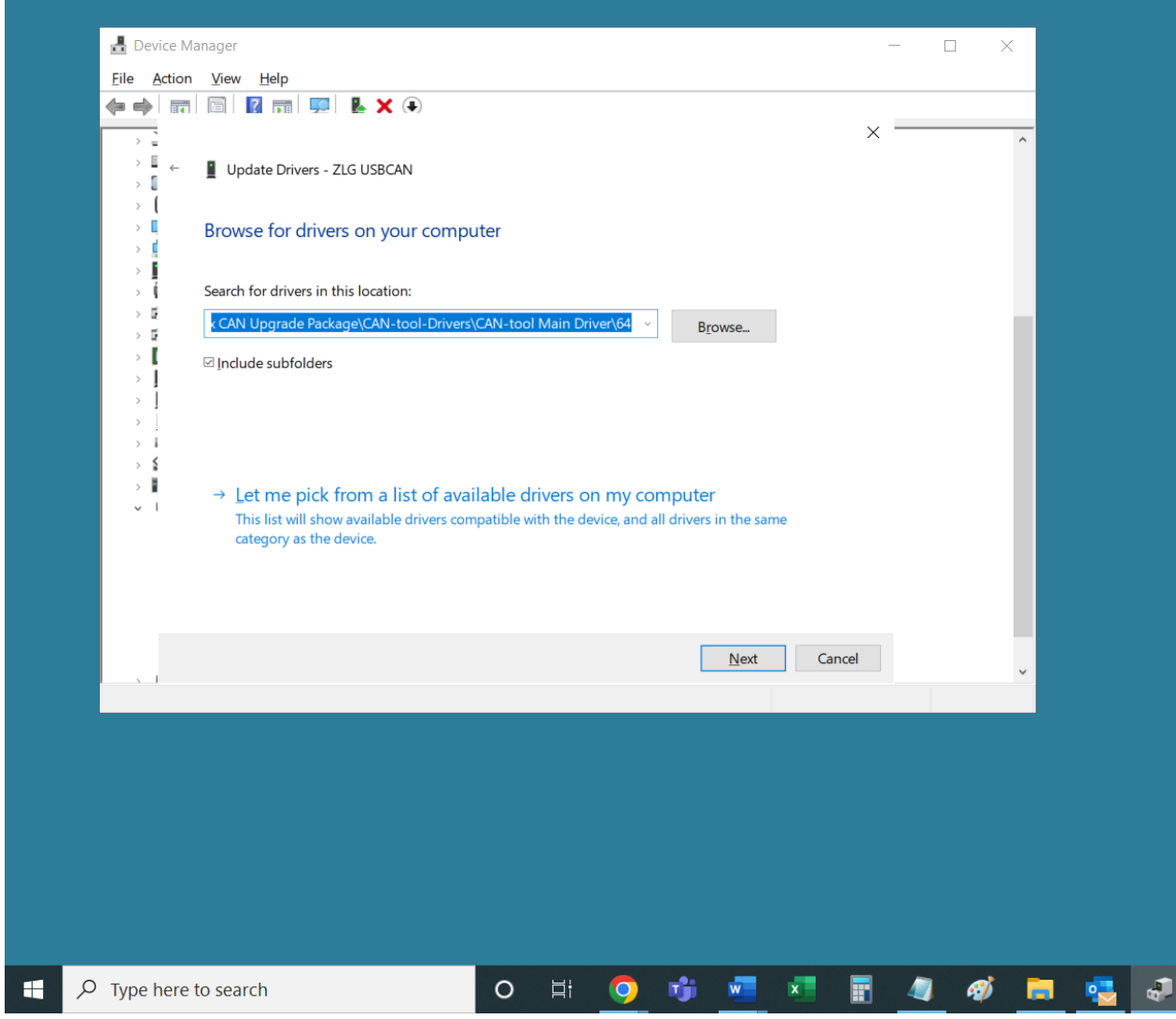

8. **You will see the success message as shown below. Click "Close" and close the "Device Manager" window.**

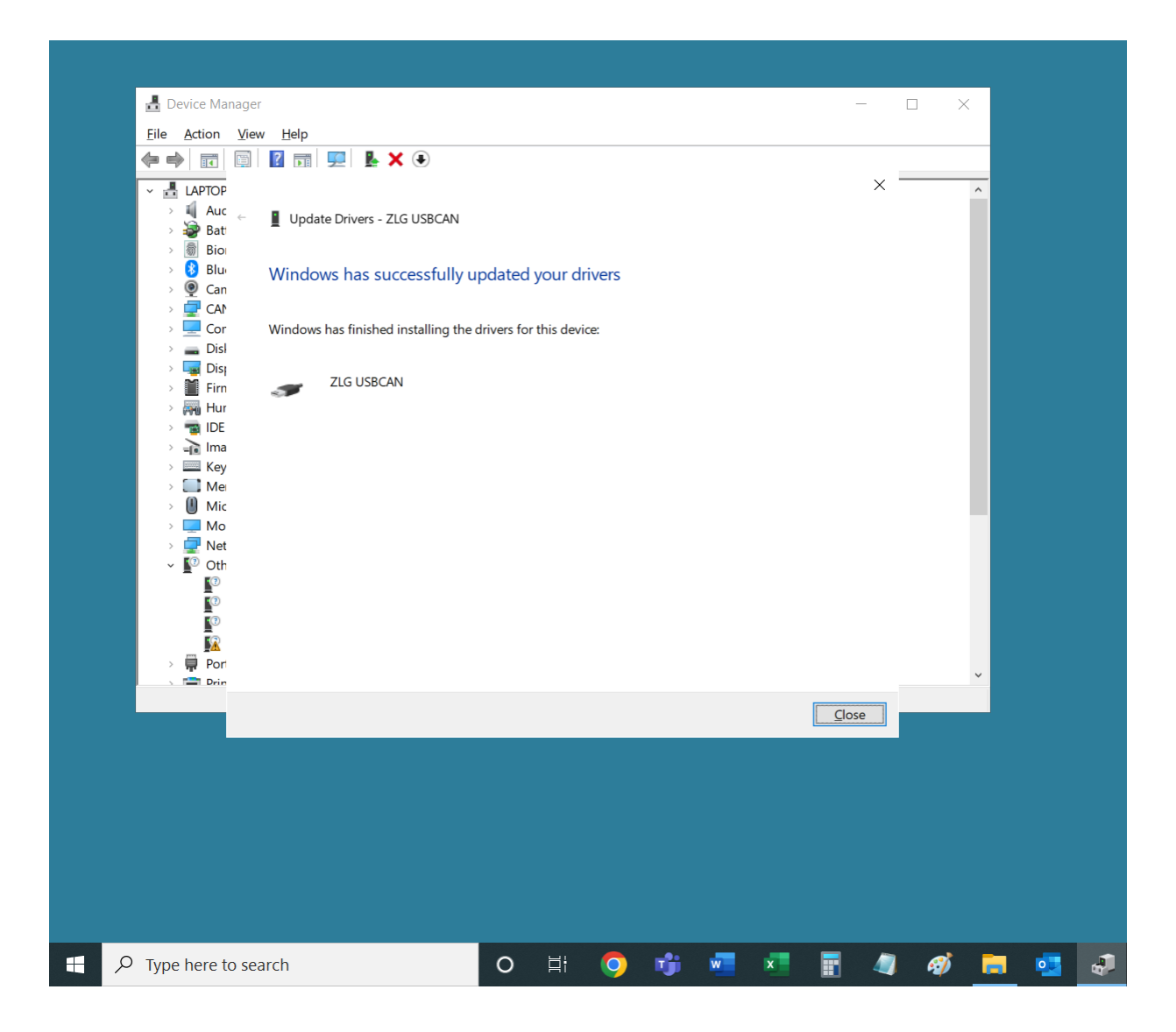

9. **It's time to install an additional document. To do so, first open "eFlex CAN Upgrade Package" folder. Then, open the "CAN-tool Drivers" folder and afterwards open the "CAN-tool Additional Driver" folder. Now you can see a file titled "cantestV2.41".**

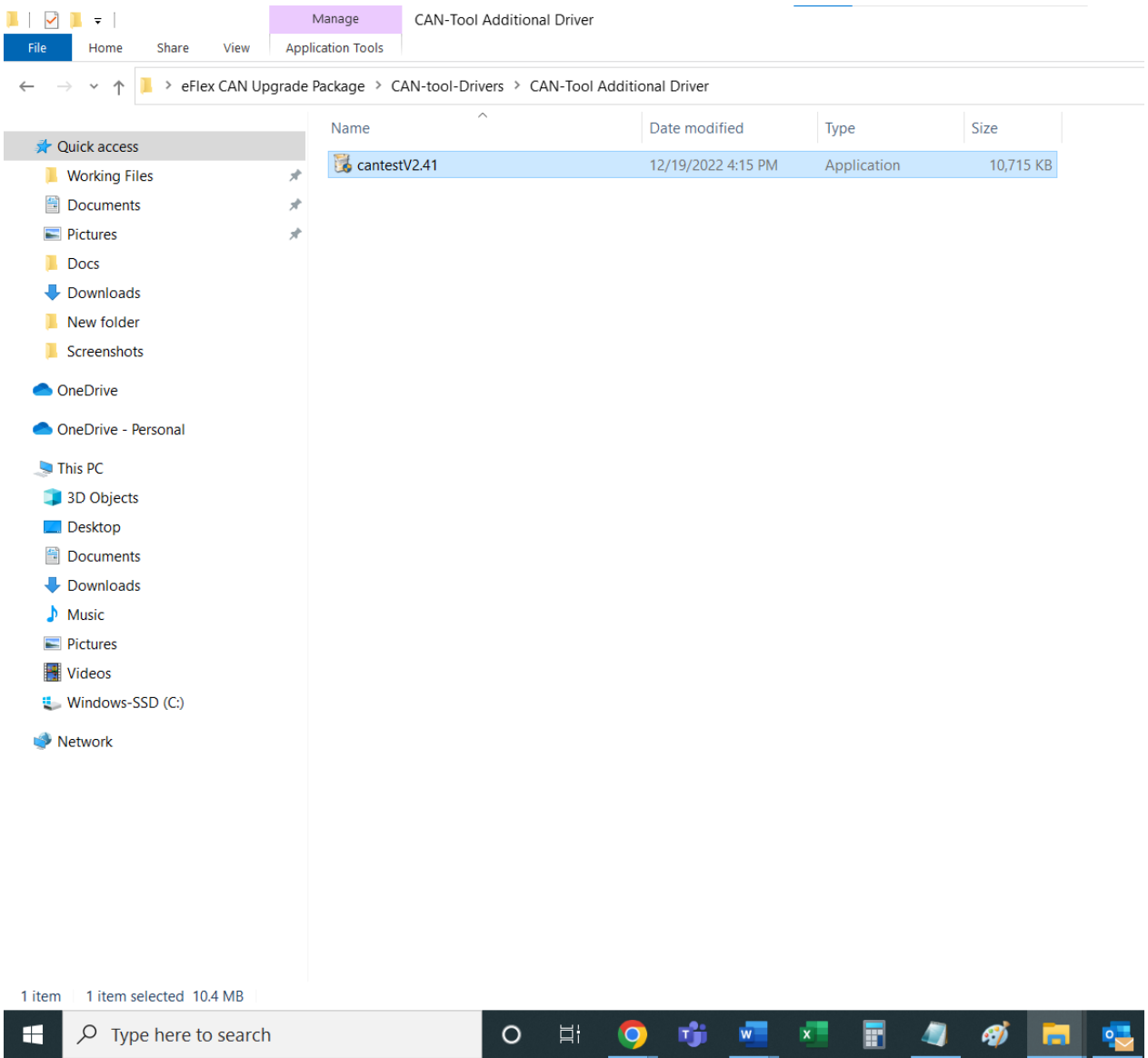

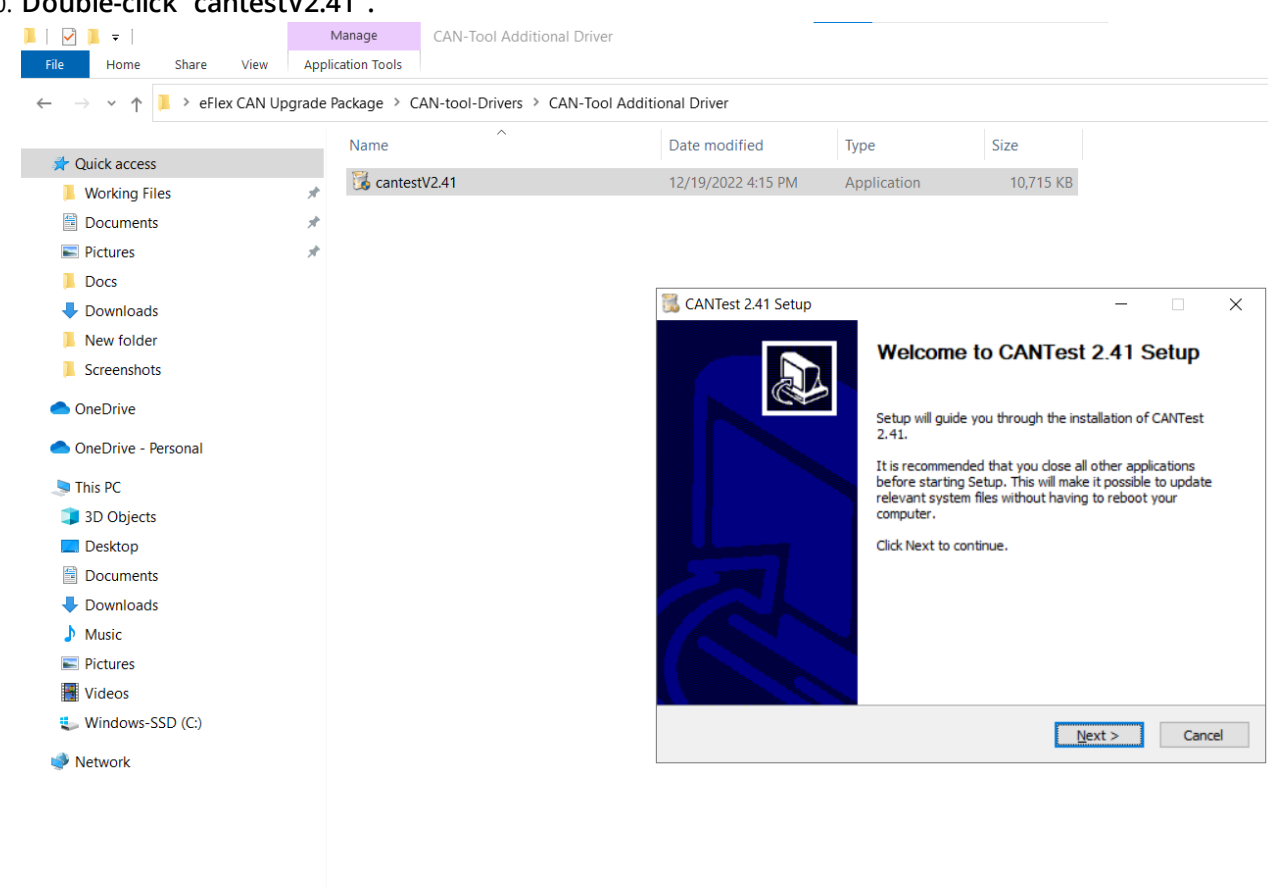

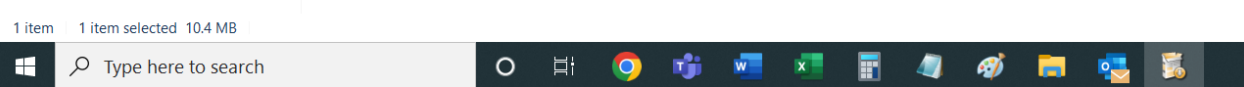

### 10. Double-click "cantestV2.41".

### 11. **Then click "Install" and the installation process will start.**

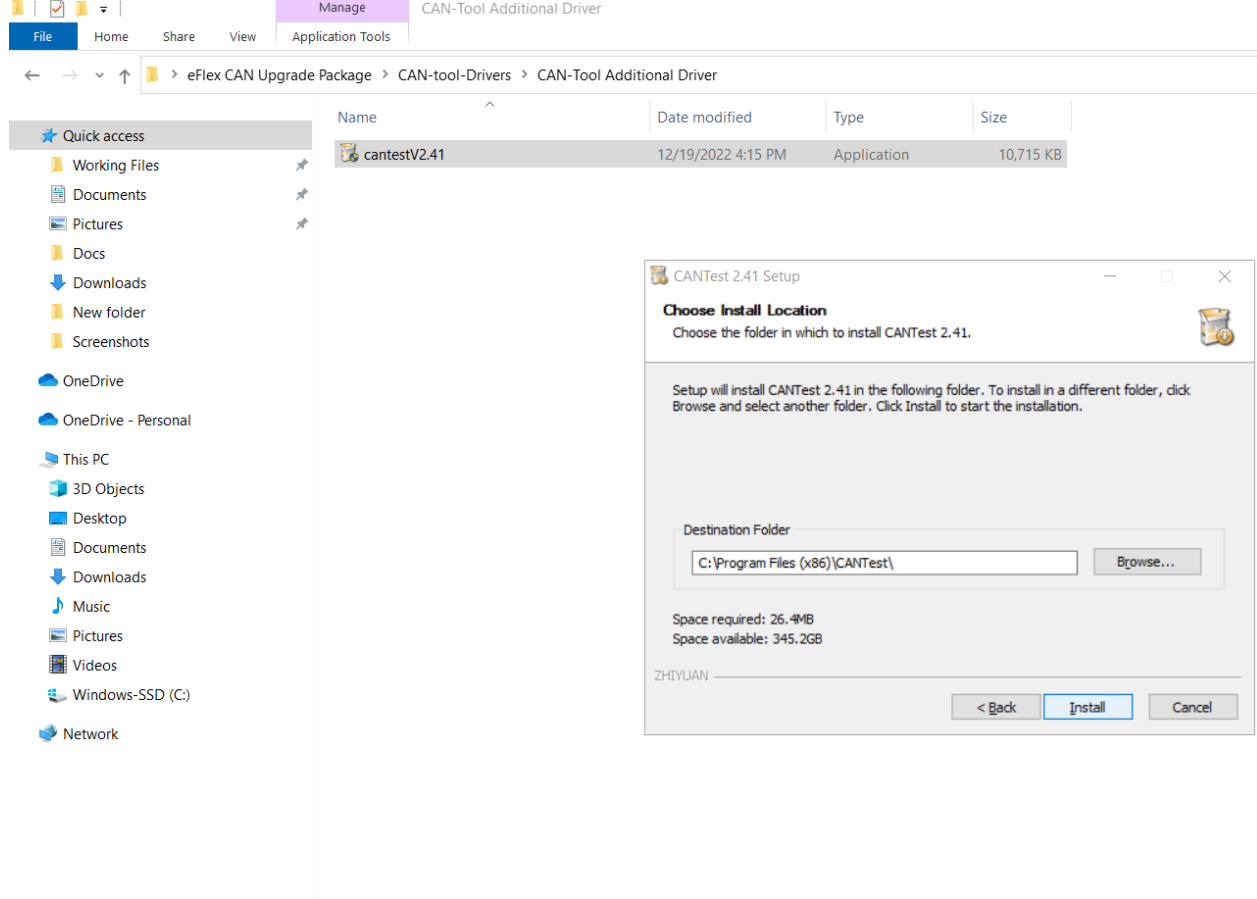

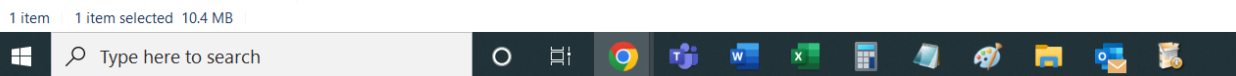

### 12. **Almost at the end of the installation, there will be a prompt. Click on "? (Y)".**

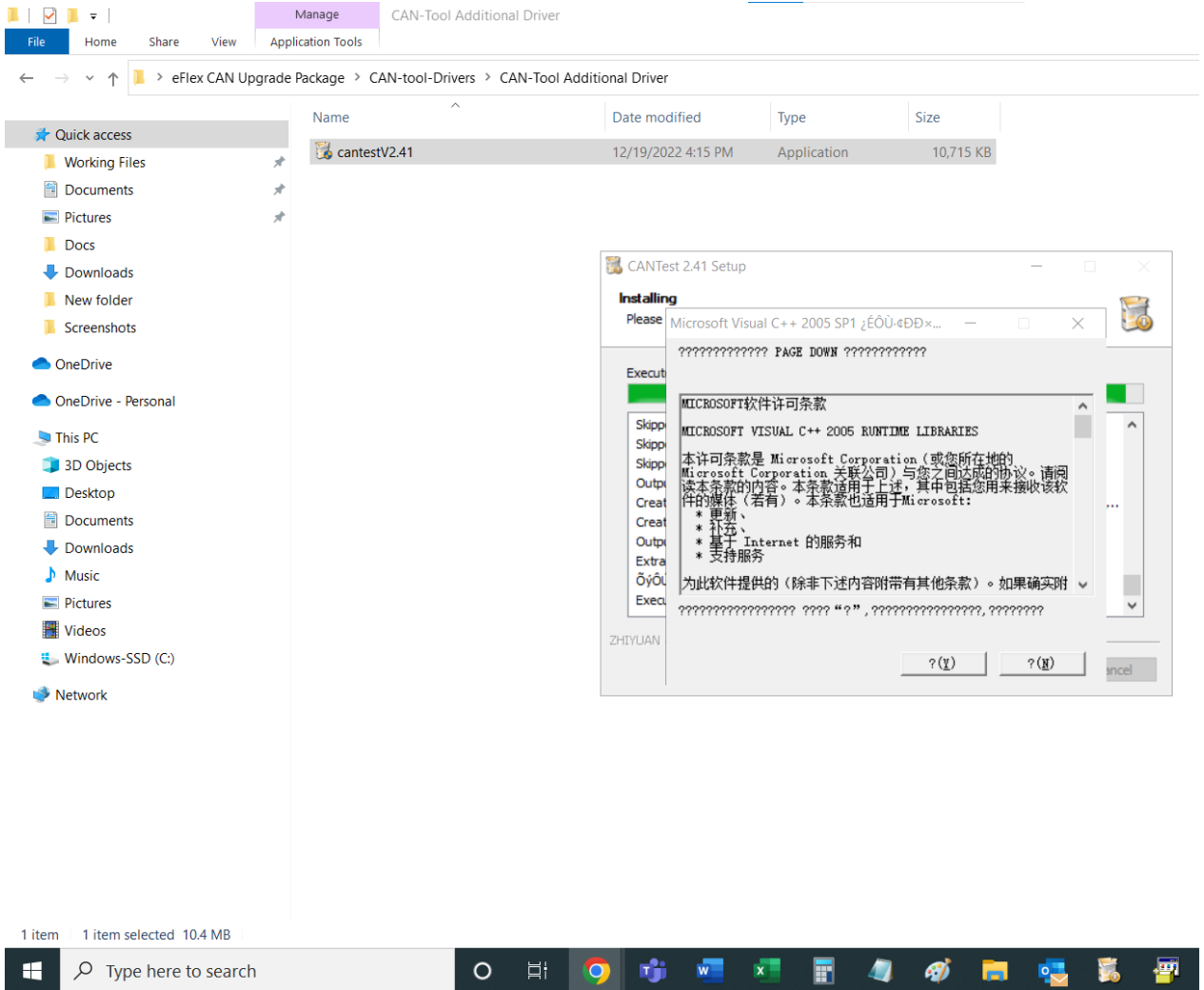

### 13. **Once the installation is completed, uncheck "Run CANTest 2.41" and click "Finish".**

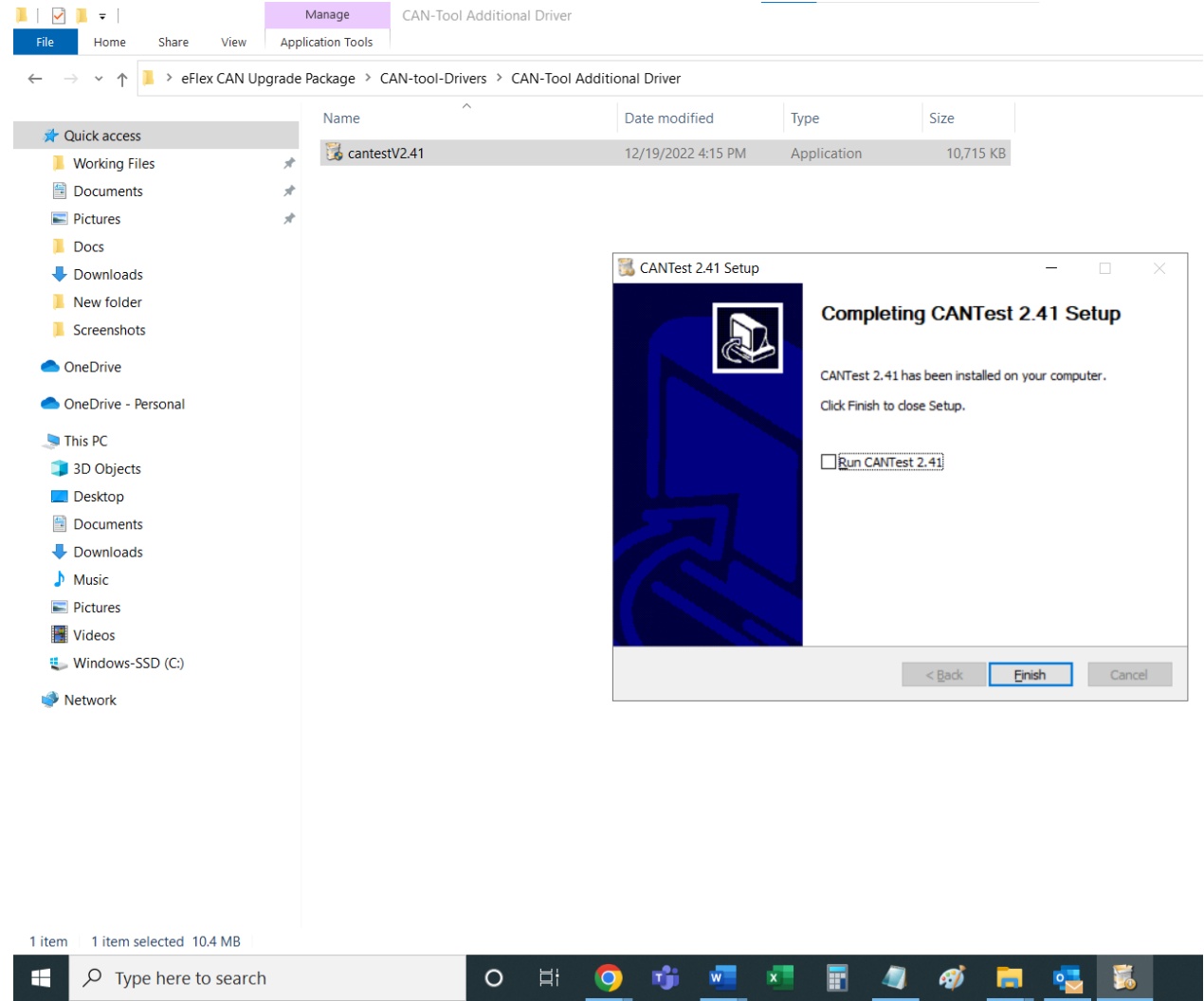

14. **Go back to folder "eFlex CAN Upgrade Package".**

## **The drivers only have to be installed once. Keep the CANtool connected to the computer**

**and now it's time to perform an actual firmware update.**

## **Updating Firmware**

## **Important!**

**There must be no current flow to or from any battery in the system during the firmware update process. It is a good idea to have the battery breakers on all Sol-Arks in the system in the 'OFF' position.**

**Firmware must be updated on one battery at a time. During the firmware update, the battery must be communicating neither with an inverter nor with any other battery. Unplug the battery to inverter communication cable, next, turn off the other batteries in the loop and keep turned on only the battery that is receiving the new firmware (later turning off this battery and turning on the next battery to receive the firmware, repeating this for all the batteries in the system). There must be now current flow to or from the batteries in the process.**

**Make sure that both cables that came with the CANtool (USBCAN) are connected to the CANtool. Then, make sure that the USB cable is connected to the computer and that the ethernet cable is connected to either of the two ethernet ports.**

1. **Open "eFlex CAN Upgrade Package" folder, then open "eFlex-BMS-Software-V...." folder and double click on the subfolder with the same folder name, "eFlex-BMS-Software-V....". Afterwards, Find a file named "BMS". Open this file by double-clicking on it.**

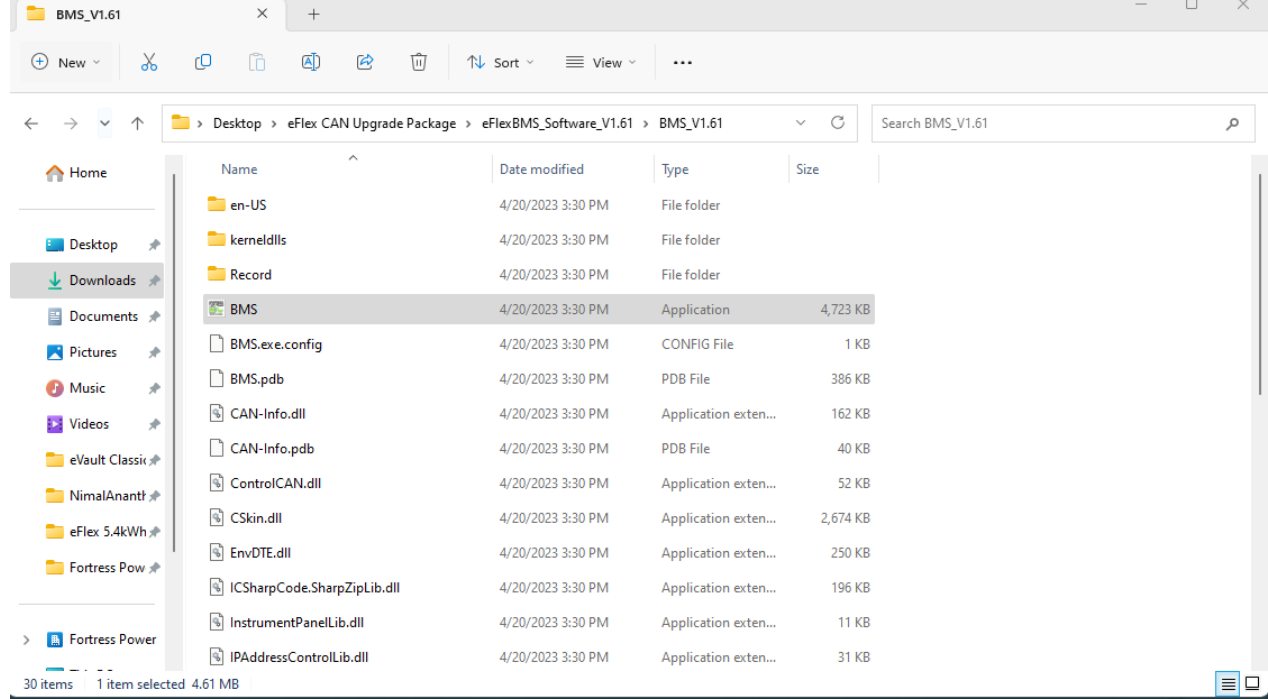

2. **You might see something similar to the one shown below. If so, click on "More info" in the blue window.**

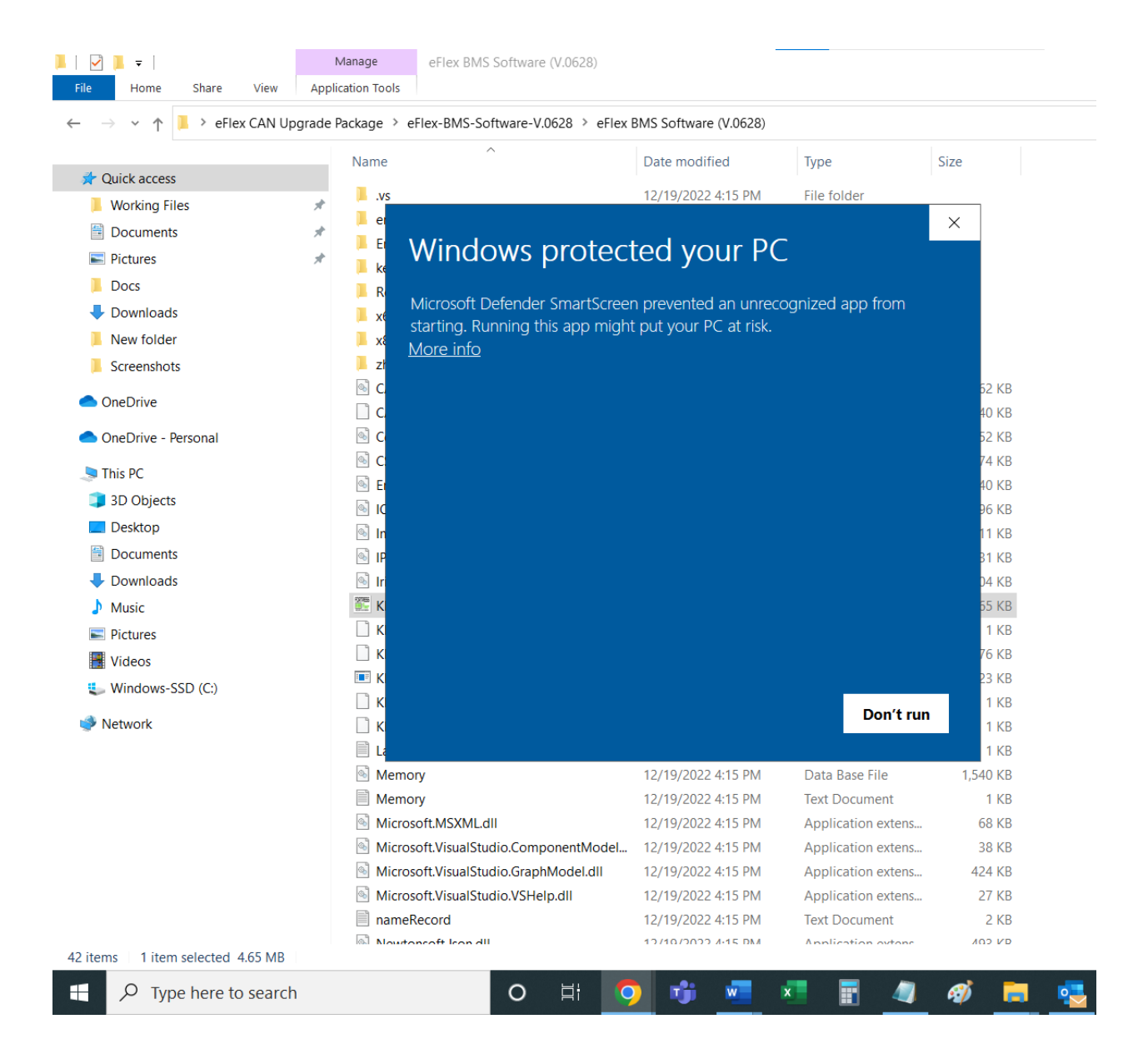

#### 3. **Next, click on "Run anyway".**

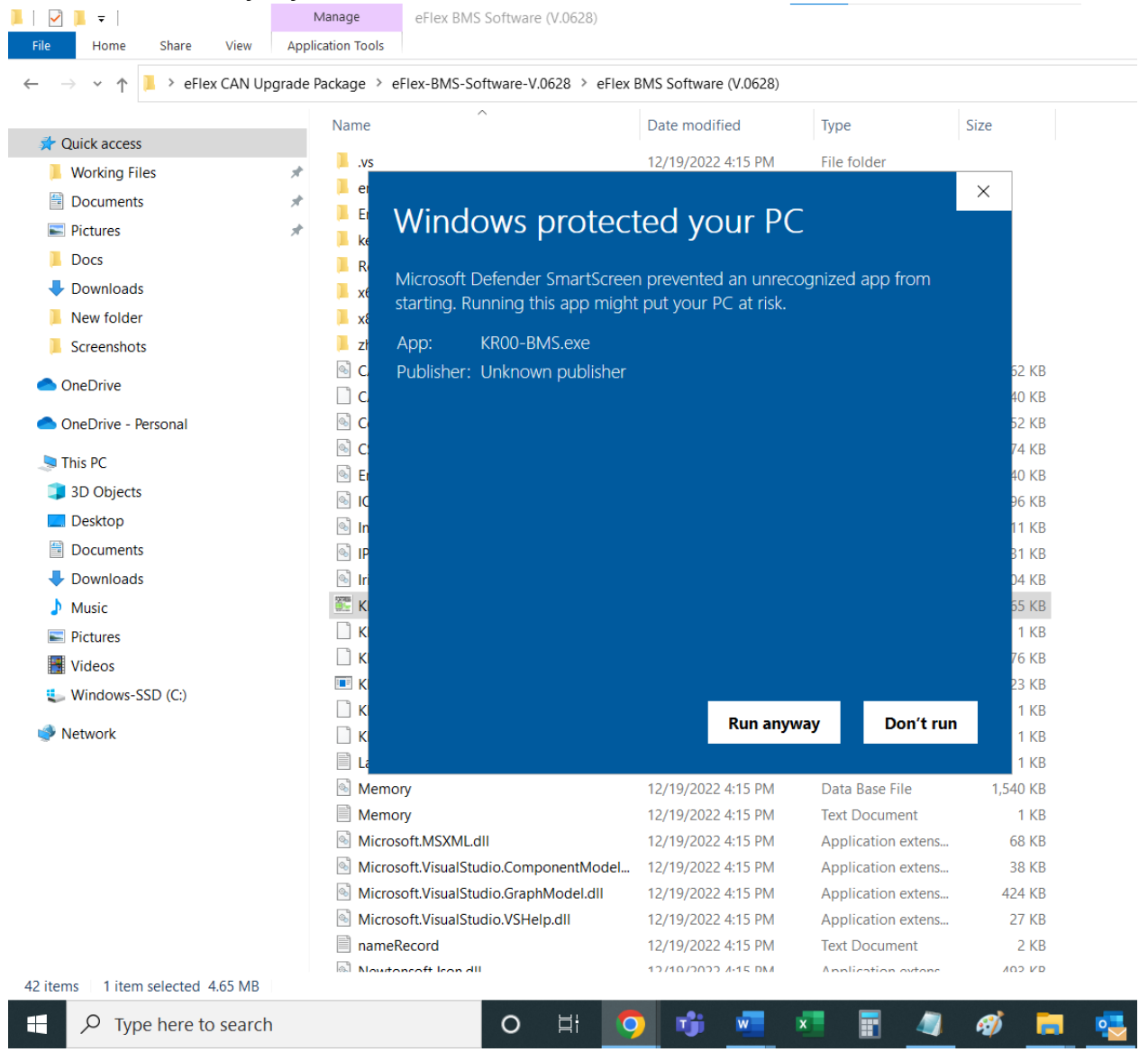

4. **Now the BMS software is open. In the top left corner of the software click on "Communication Configuration" and in the dropdown of it click on "CAN".**

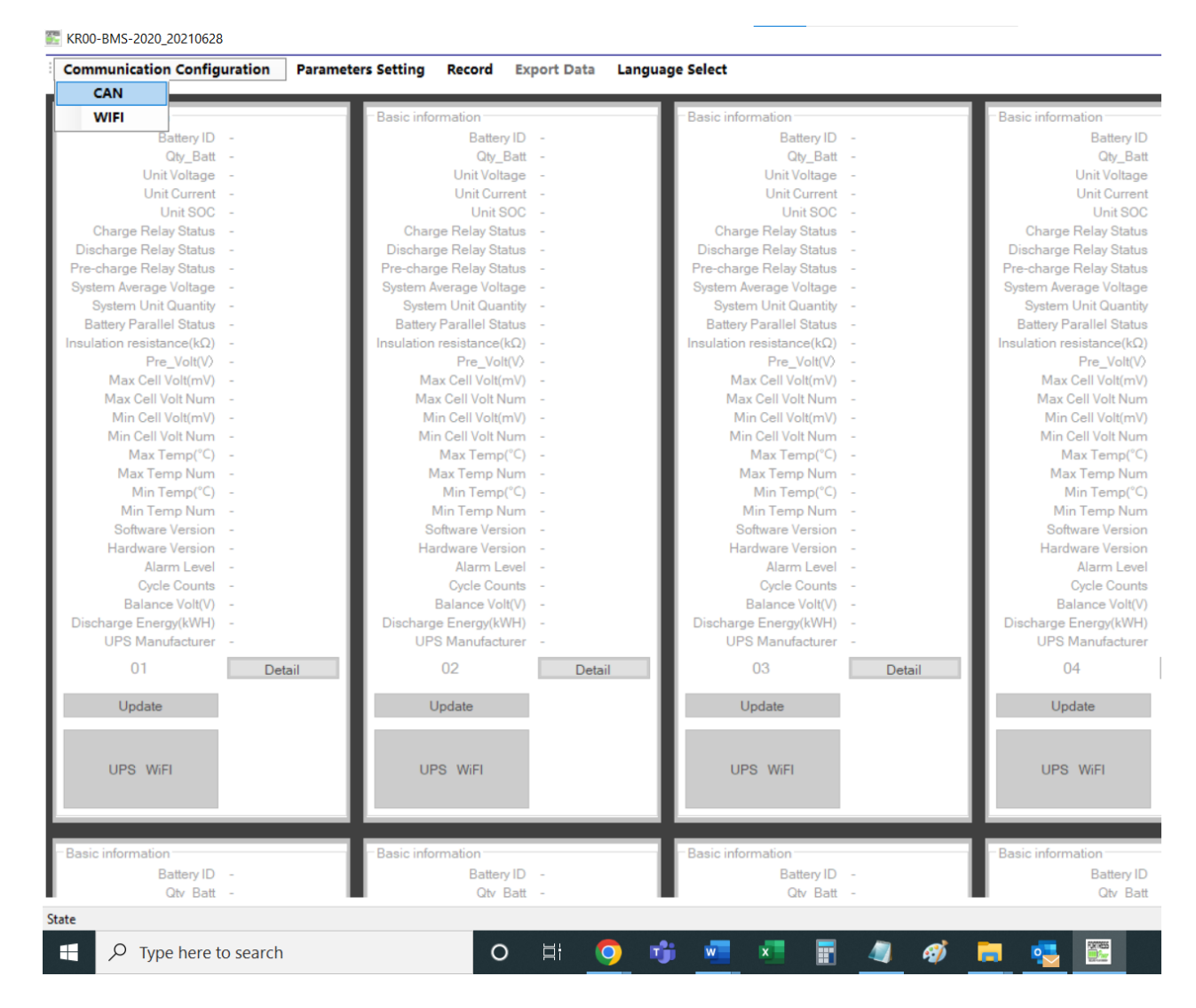

5. In the window that opens next, click on "Connection CAN" without changing any parameters.

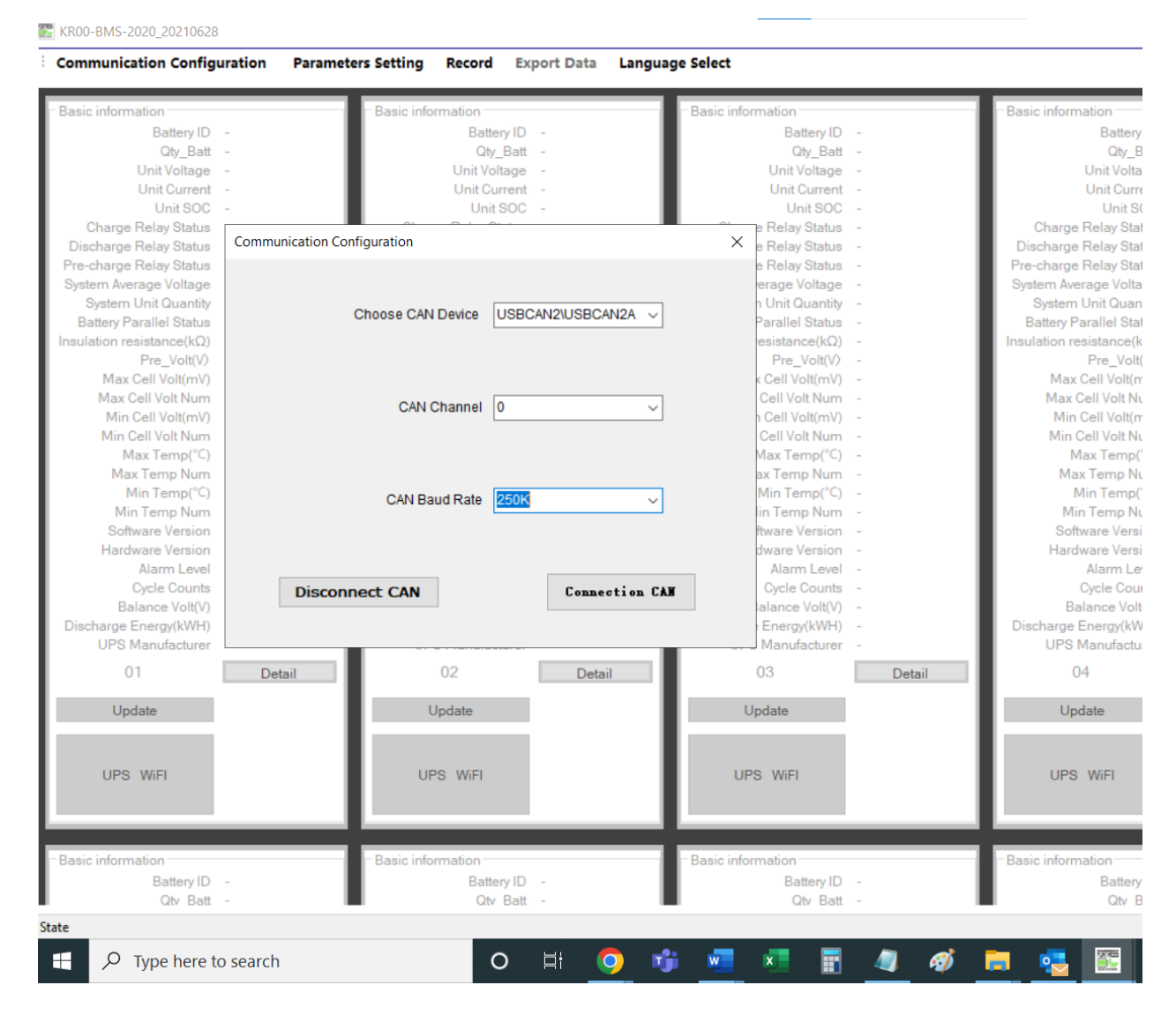

6. If everything so far was done correctly, you'll see "CAN Connected", click "OK" in the success window.

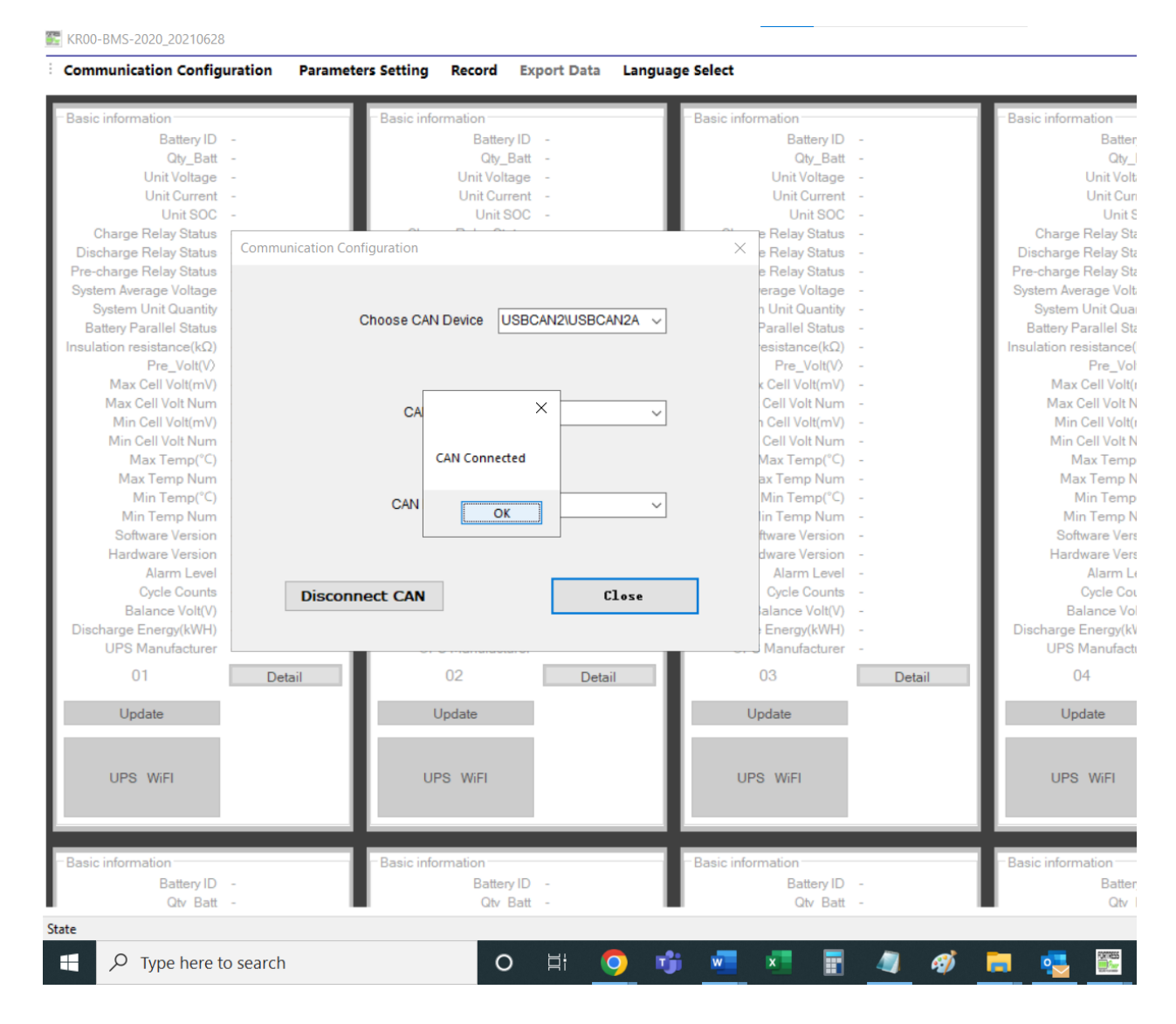

7. Once the communication between a computer and a battery is established, the lines **a r e p o p ula t e d a s s e e n b elo w.**

**EXAMPLE KROO-BMS-2020\_20210628** 

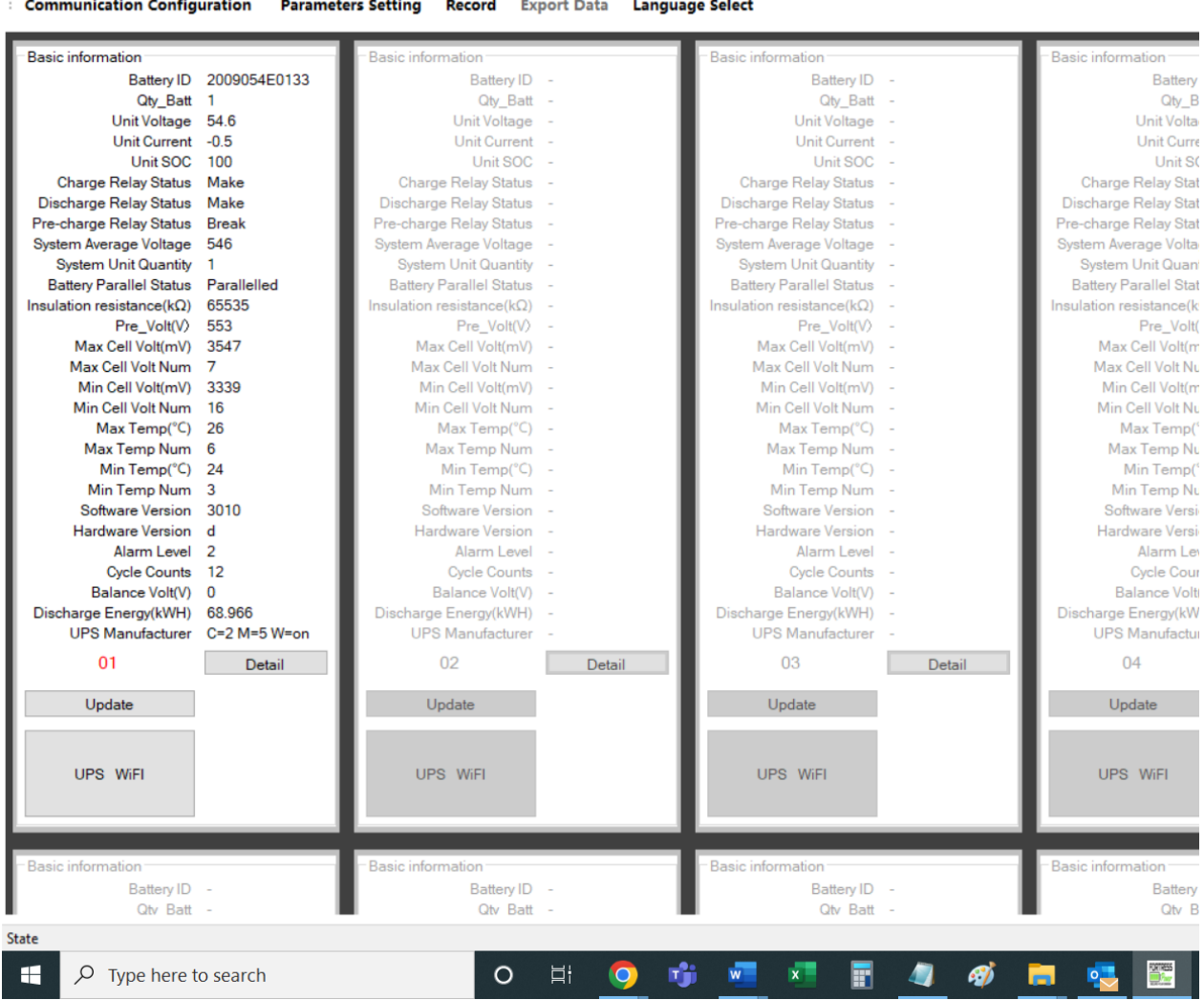

8. **It's time to update the firmware file. To continue the process by selecting the appropriate firmware version, click on**

### **"Update".**

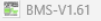

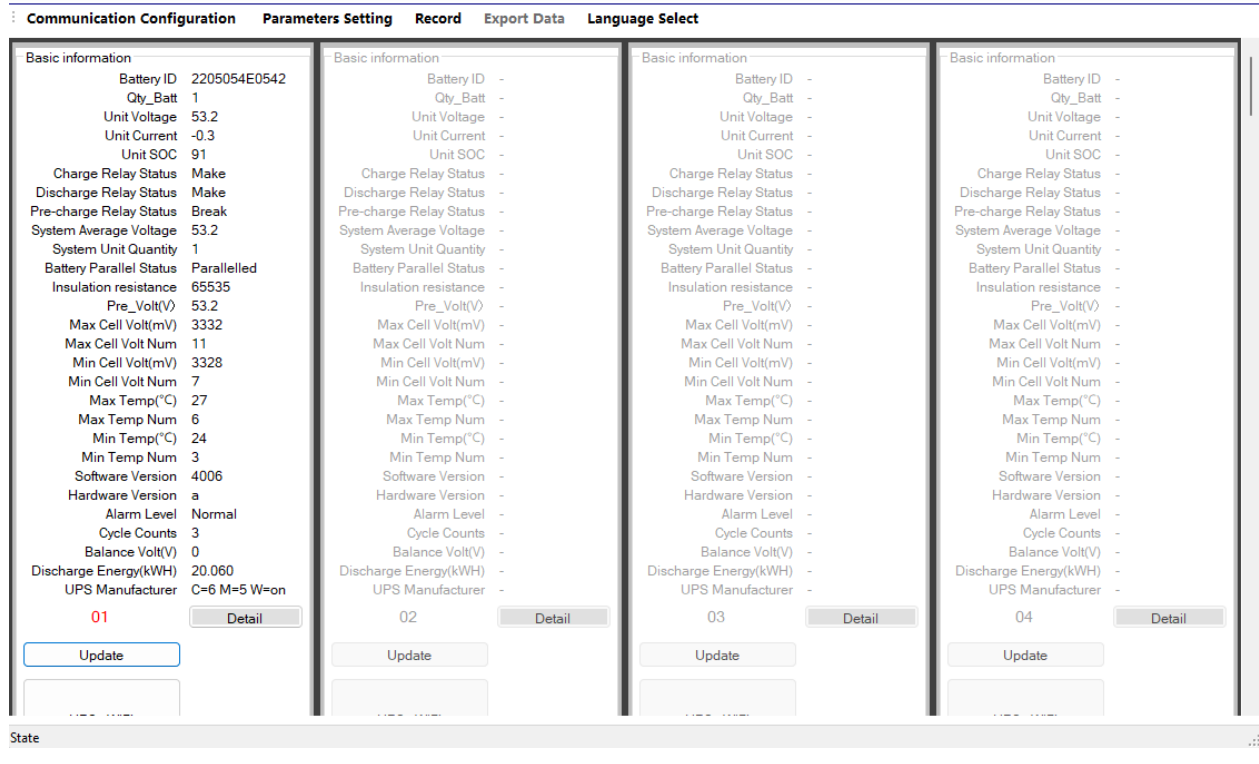

 $\square$   $\quad$   $\times$ 

### 9. **Click "Open".**

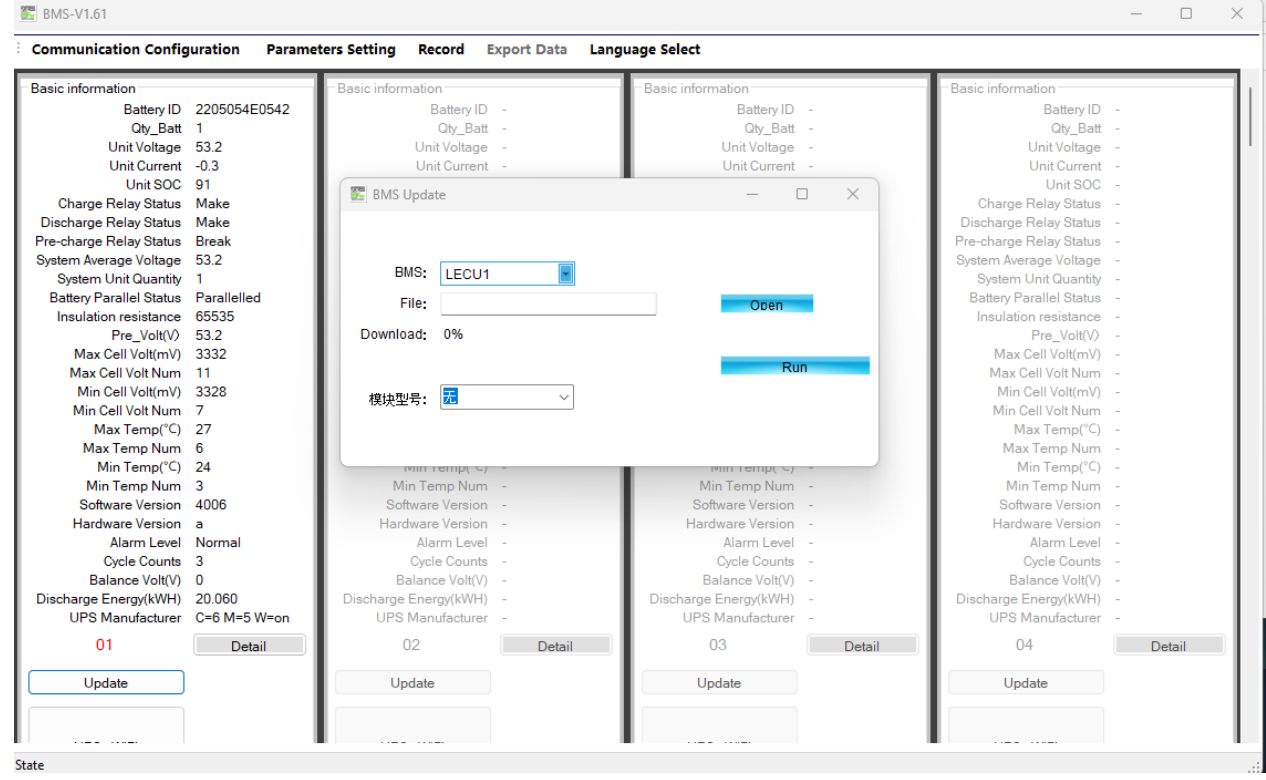

10. **Navigate to the "eFlex CAN Upgrade Package" in this pop-up window, double-click on "eFlex CAN Upgrade Package" and then click on "eFlex \_BMSfirmware\_12.06".**

#### **Afterwards, click "Open".**

| <b>Basic information</b>                      |                                       | Basic information:      | Basic information |                                                  | Basic information                 |                                 |
|-----------------------------------------------|---------------------------------------|-------------------------|-------------------|--------------------------------------------------|-----------------------------------|---------------------------------|
| Bat                                           | Choose File                           |                         |                   |                                                  |                                   | $\times$                        |
| Qt<br>Unit V                                  |                                       |                         |                   |                                                  |                                   |                                 |
| Unit C<br>Un                                  | > Desktop > eFlex CAN Upgrade Package |                         |                   | Search eFlex CAN Upgrade  Q<br>C<br>$\checkmark$ |                                   |                                 |
| <b>Charge Relay</b><br><b>Discharge Relay</b> | New folder<br>Organize $\sim$         |                         |                   |                                                  |                                   | $\equiv$ $\star$<br>$\Box$<br>Q |
| Pre-charge Relay<br>System Average V          | $\wedge$ Home                         | Name                    | Date modified     | Type                                             | Size                              |                                 |
| System Unit Q<br><b>Battery Parallel</b>      |                                       | CAN-tool-Drivers        | 4/20/2023 3:30 PM | <b>File folder</b>                               |                                   |                                 |
| <b>Insulation resis</b>                       | <b>Desktop</b><br>₽                   | eFlexBMS_Software_V1.61 | 4/20/2023 3:30 PM | <b>File folder</b>                               |                                   |                                 |
| $Pre_1$<br>Max Cell Vo                        | $\downarrow$ Downloads $\neq$         | CAN-tool-Drivers        | 4/20/2023 3:16 PM | Compressed (zipp                                 | 10.804 KB                         |                                 |
| Max Cell Vol<br>Min Cell Vo                   | Documents *                           | eFlex_BMSfirmware_1206  | 4/20/2023 3:16 PM | Compressed (zipp                                 | 113 KB                            |                                 |
| Min Cell Vol<br>Max Ter                       | <b>Pictures</b><br>∦                  | eFlexBMS_Software_V1.61 | 4/20/2023 2:54 PM | Compressed (zipp                                 | 9.026 KB                          |                                 |
| <b>Max Temp</b><br>Min Ter                    | <b>O</b> Music<br>∦                   |                         |                   |                                                  |                                   |                                 |
| Min Temp<br>Software V                        | <b>EX</b> Videos<br>∦                 |                         |                   |                                                  |                                   |                                 |
| Hardware V<br>Alarm                           | eVault Classic                        |                         |                   |                                                  |                                   |                                 |
| Cycle 0<br><b>Balance</b>                     | NimalAnanth                           |                         |                   |                                                  |                                   |                                 |
| <b>Discharge Energy</b><br><b>UPS Manufa</b>  | eFlex 5.4kWh                          |                         |                   |                                                  |                                   |                                 |
| 01                                            | File name: eFlex_BMSfirmware_1206     |                         |                   |                                                  | File(*.bin,*.zip)<br>$\checkmark$ | $\checkmark$                    |
|                                               |                                       |                         |                   |                                                  | Open                              | Cancel                          |

11. **Initiate the firmware update by clicking "Run".**

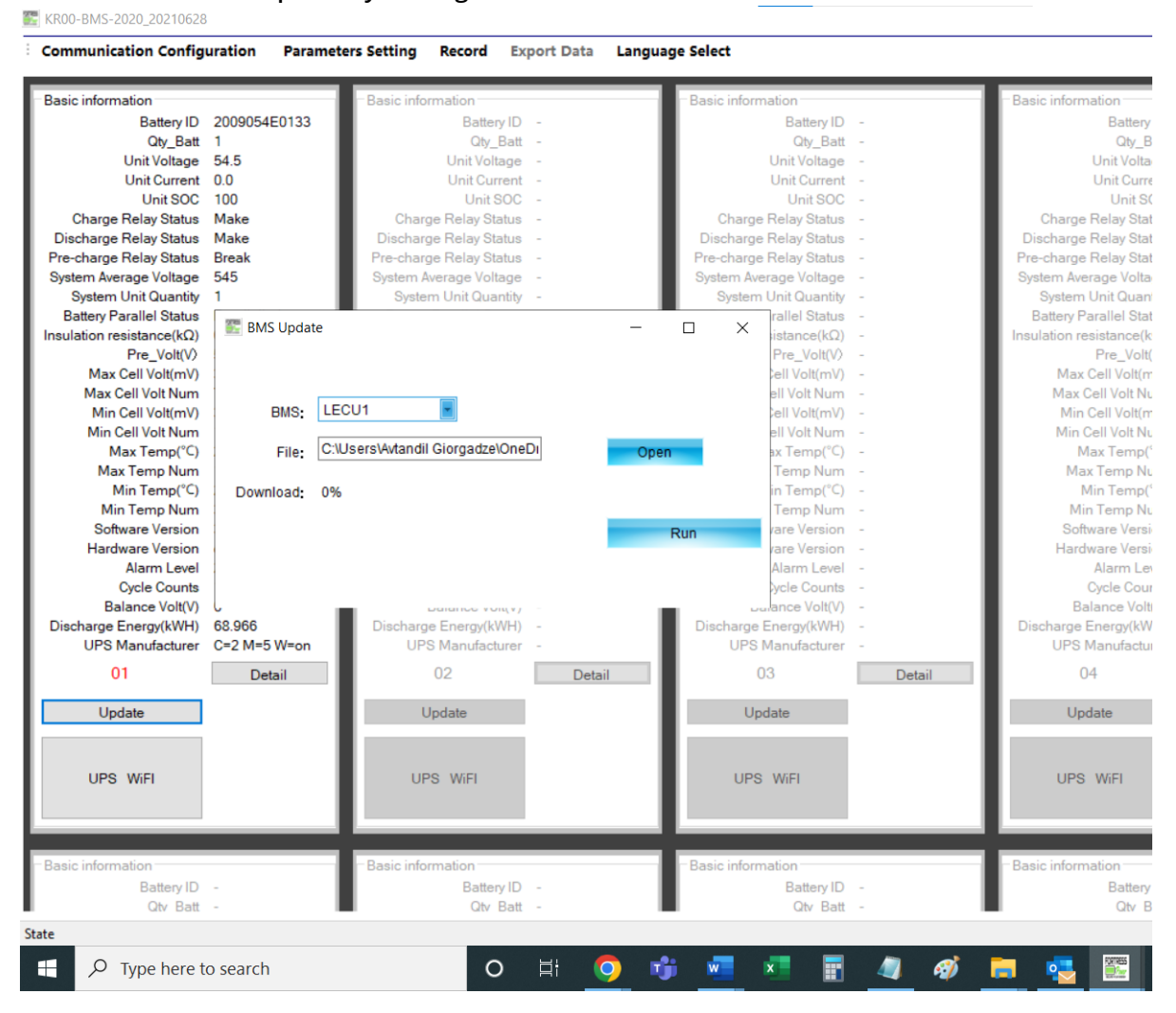

# 12. **Percentage will start increasing.**

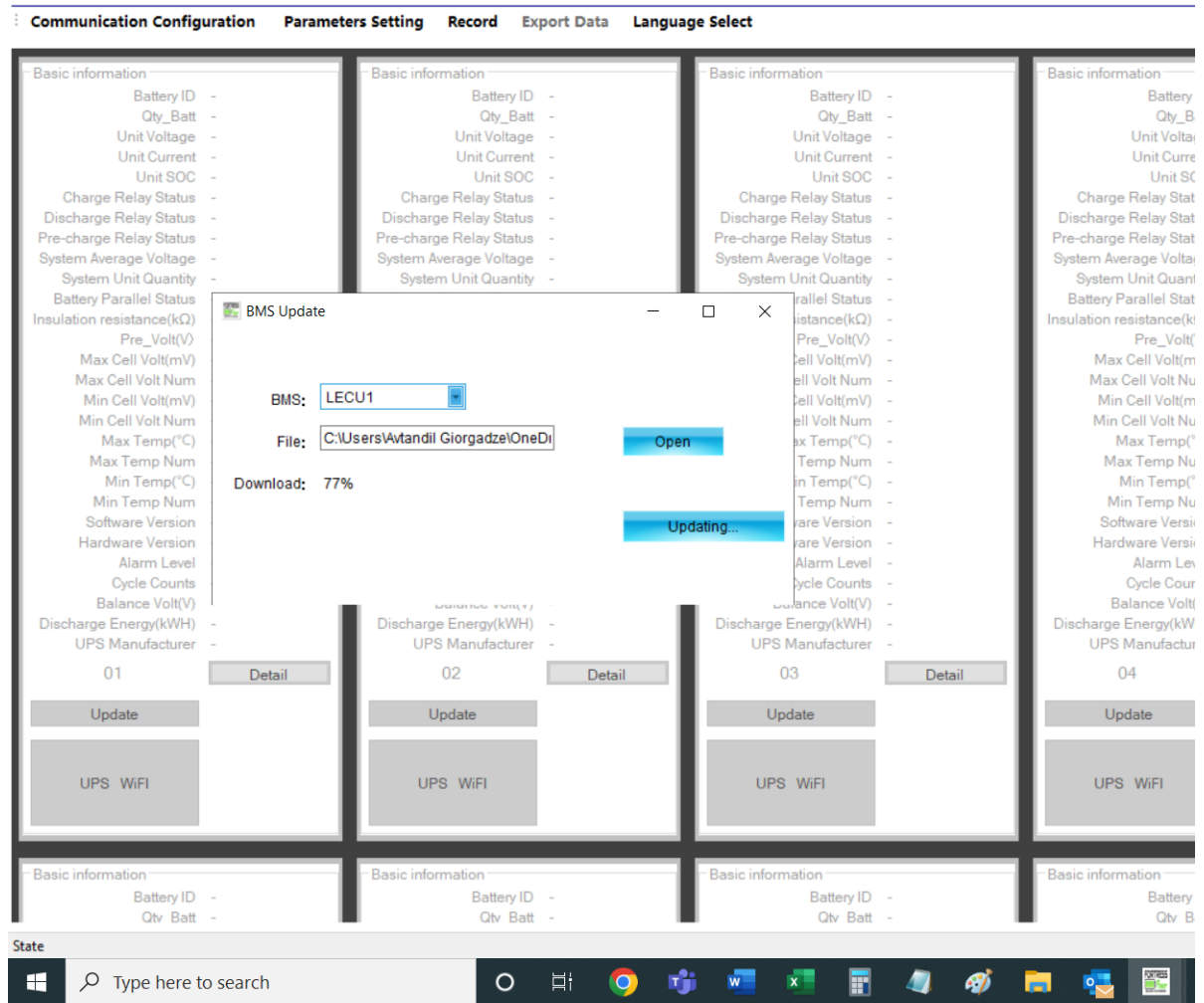

13. **At the end of the firmware update, you'll see a success message as shown below. Now the firmware is updated. You may close this window and disconnect the CAN**

# **tool from the battery.**

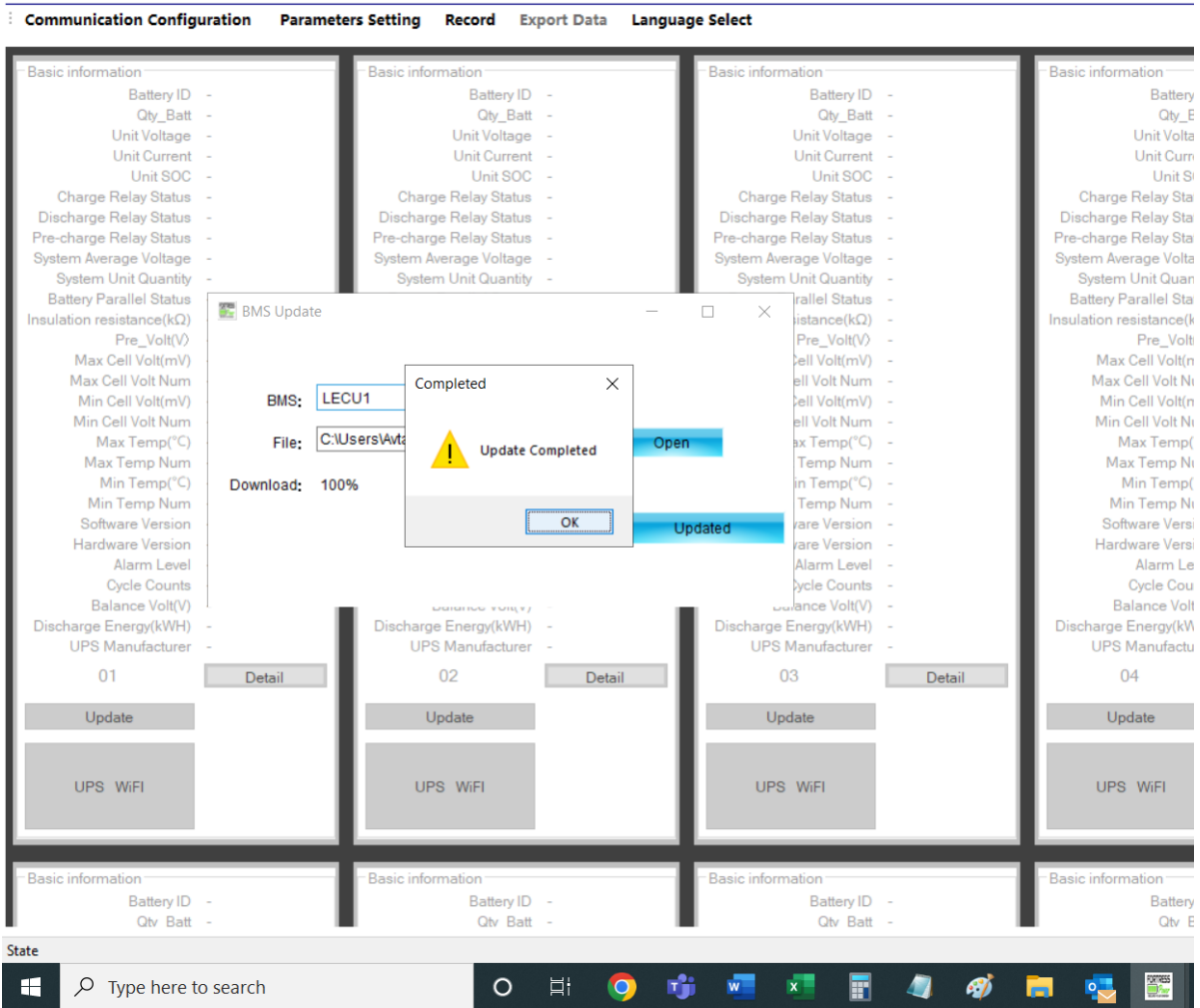

**The firmware is now updated!**

## **Selecting Protocol ID**

Different communication protocols are required for different inverters. This article shows how to change CAN ("C") or MOD ("M") protocol ID. Refer to the table below to see which protocol ID is appropriate for your inverter.

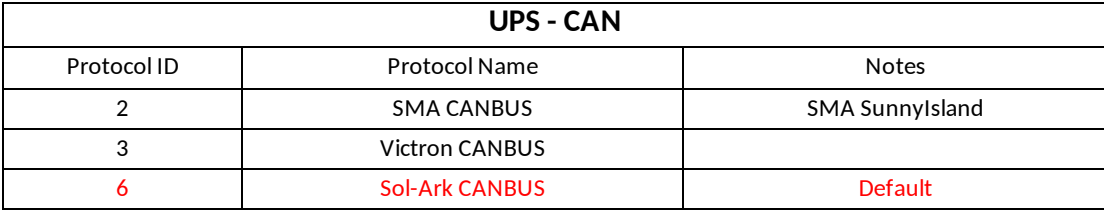

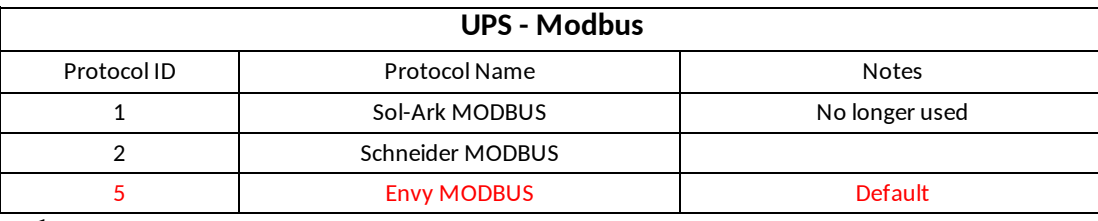

1.

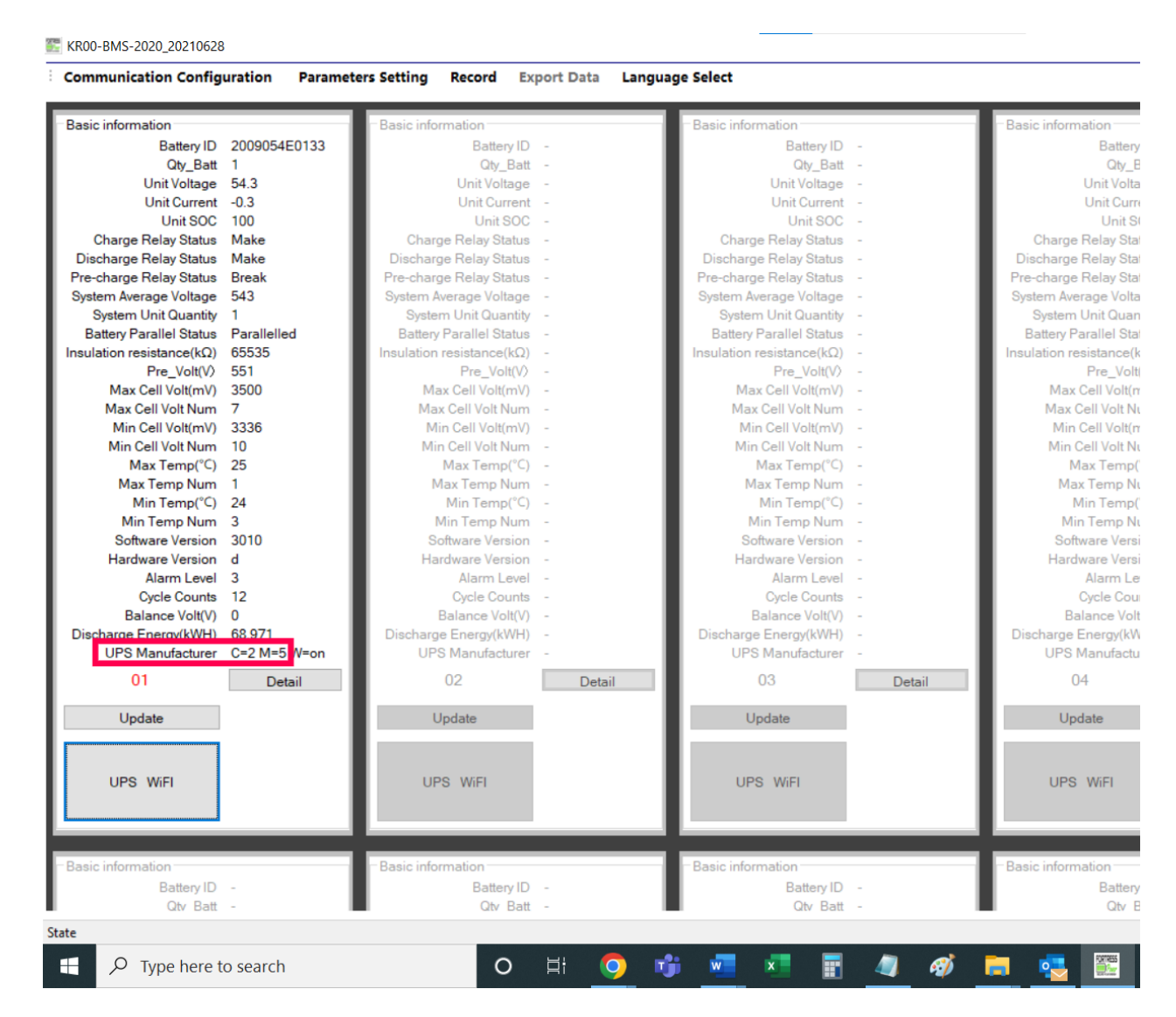

2. Click on "UPS WiFi" and Click on the downward arrow next to the number next to "UPS-CAN:", afterwards click on the appropriate number from the dropdown list of the numbers.<br> $\blacksquare$  KR00-BMS-2020 20210628

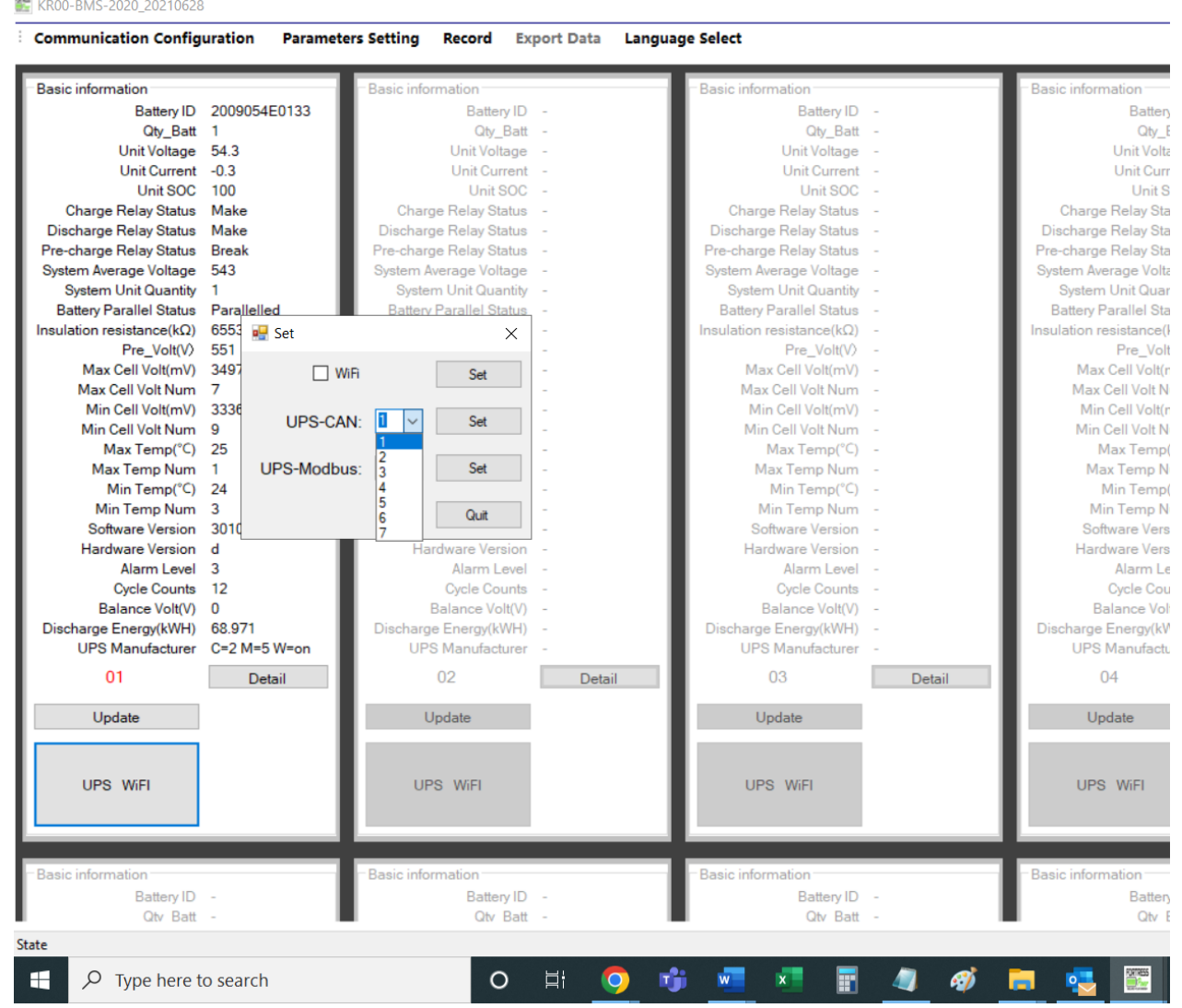

3. You'll see that after clicking the number, the dropdown list will disappear and the number that you've selected will be displayed in the box. Next, click "Set".

E KR00-BMS-2020 20210628

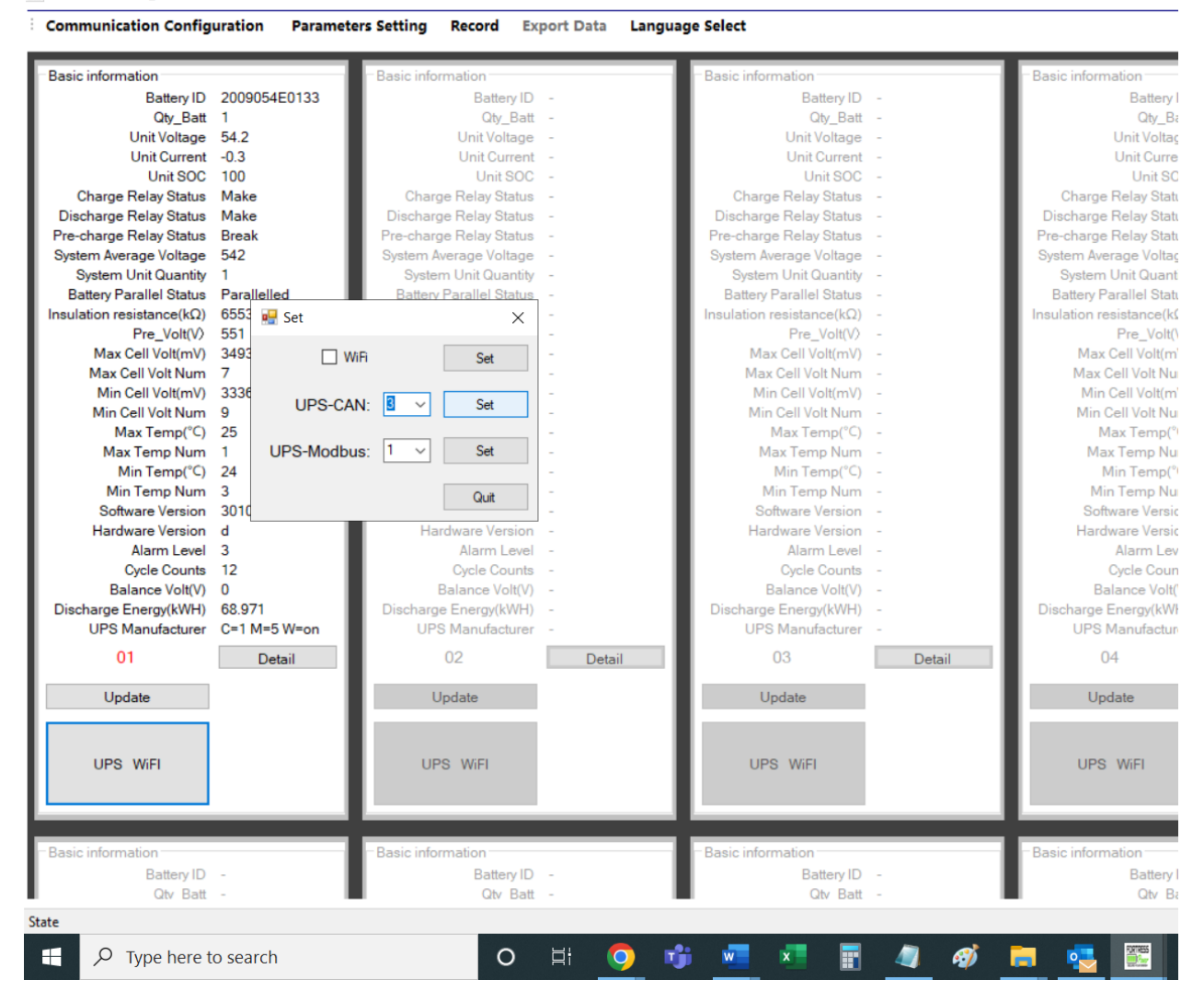

4. Once clicked on "Set", you'll see a Success message on your screen. Click "OK".<br>E KROO-BMS-2020 20210628

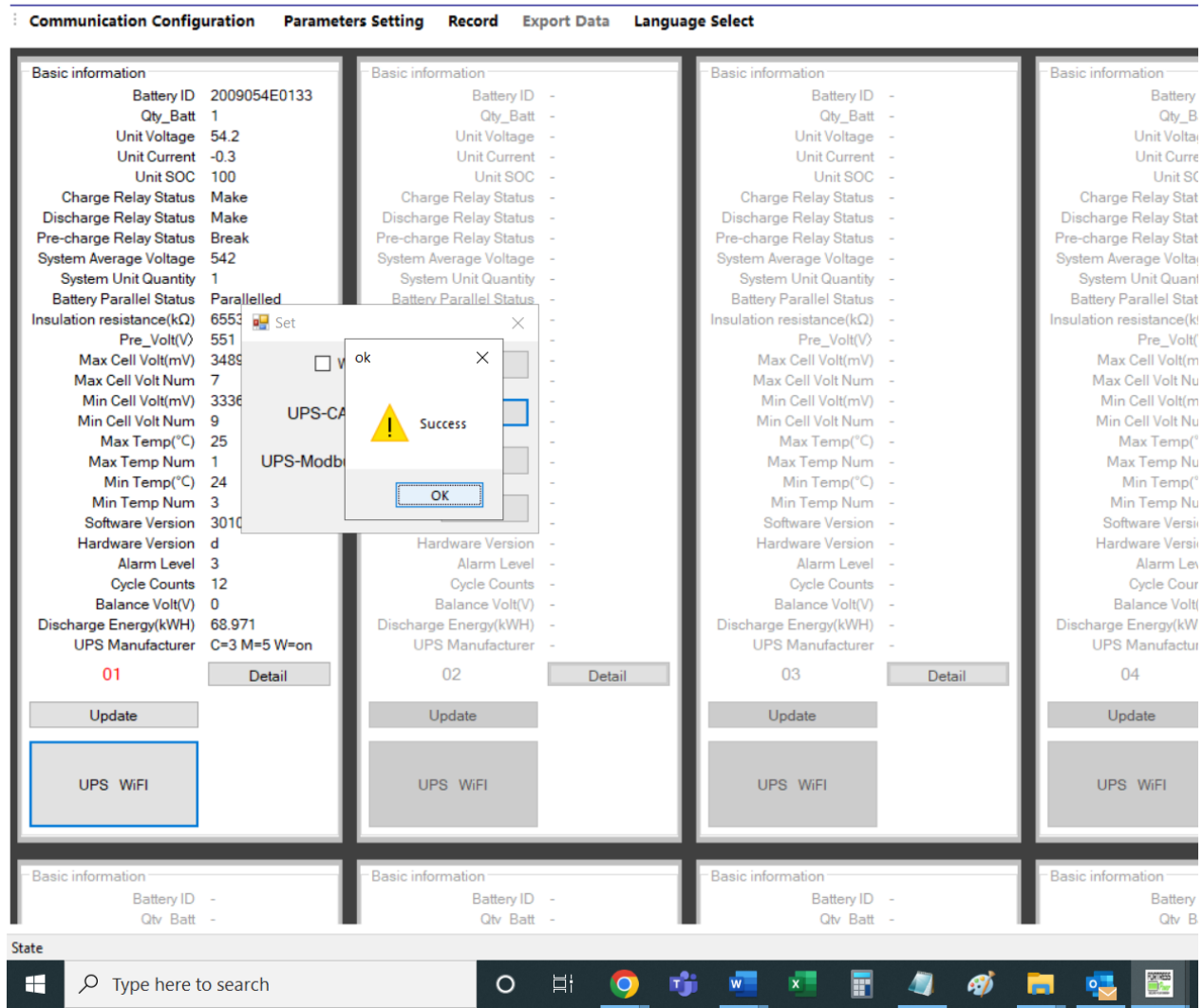

5. And close the "Set window. Now you have successfully changed the protocol ID.<br>E KR00-BMS-2020 20210628

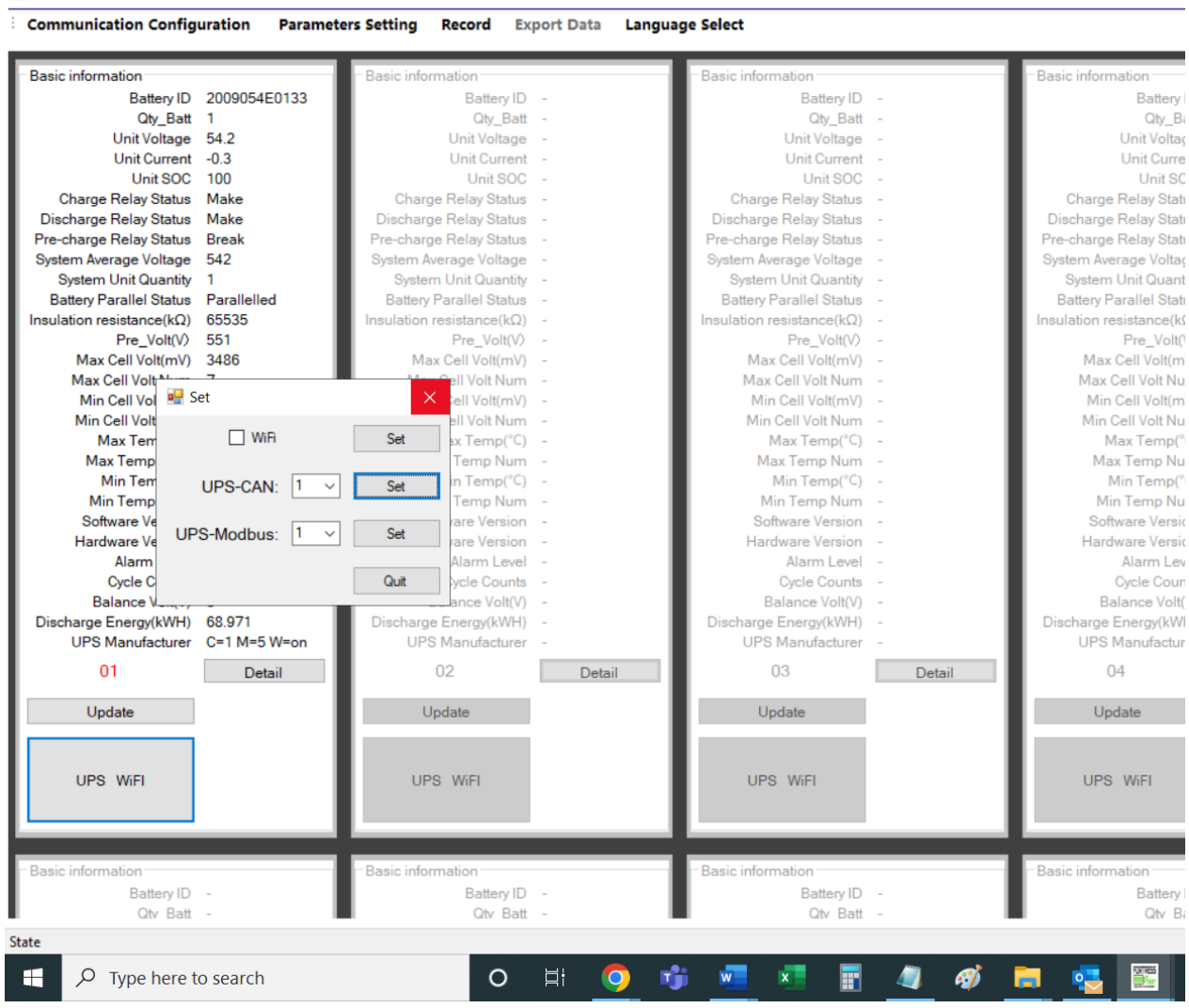

6.

# **Disabling Wi-Fi**

1. To disable Wi-Fi on an eFlex unit, please follow the steps given in this article. "UPS Manufacturer line has "W=" and then either "on" or "off". This indicates whether the wifi is on or off on the battery. To turn off the Wi-Fi, open the eFlex BMS software and click on UPS WIFI.<br>E KR00-BMS-2020\_20210628

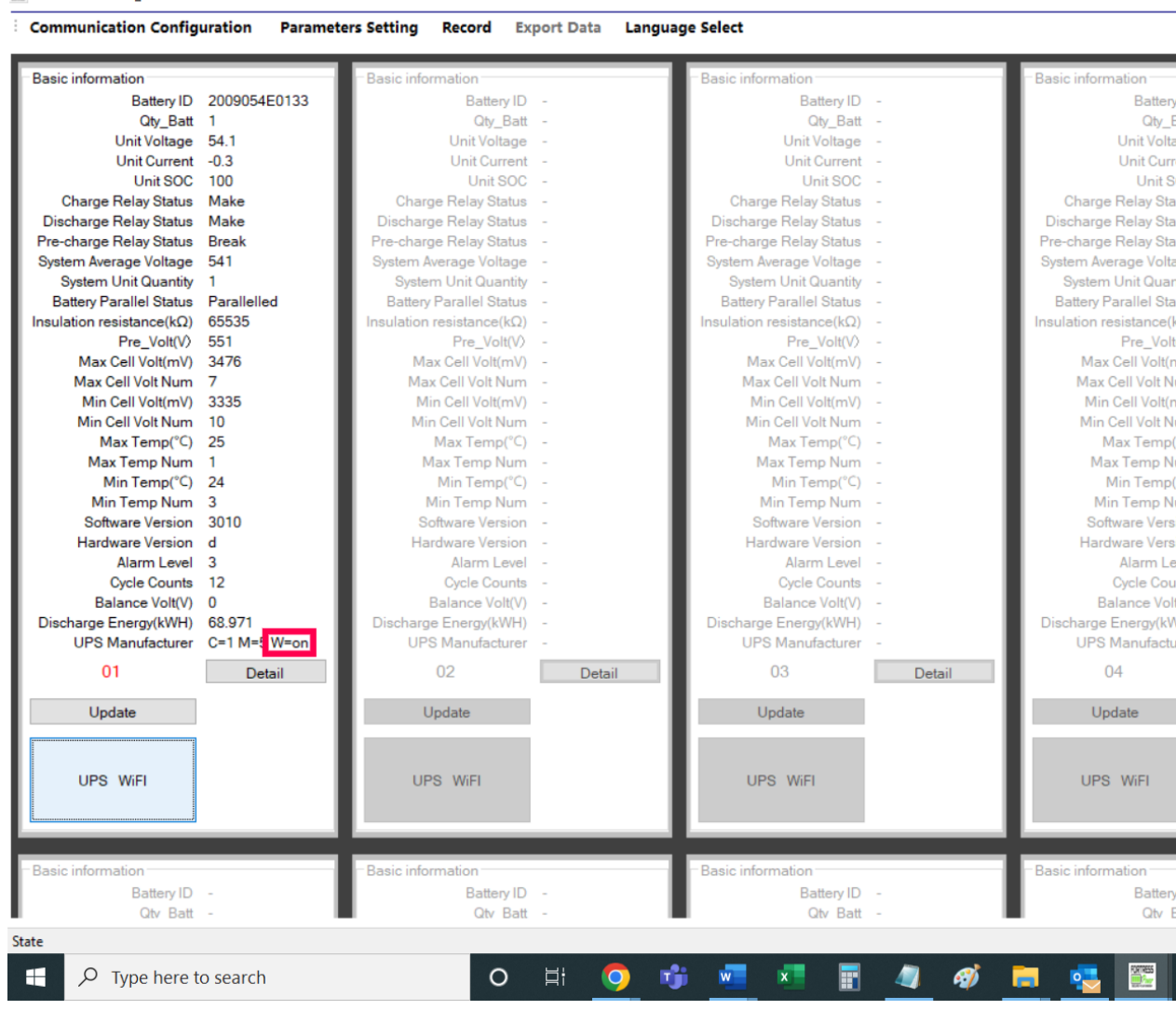

2. Next, check mark the "WiFi" and click "Set".<br> $\blacksquare$  KR00-BMS-2020 20210628

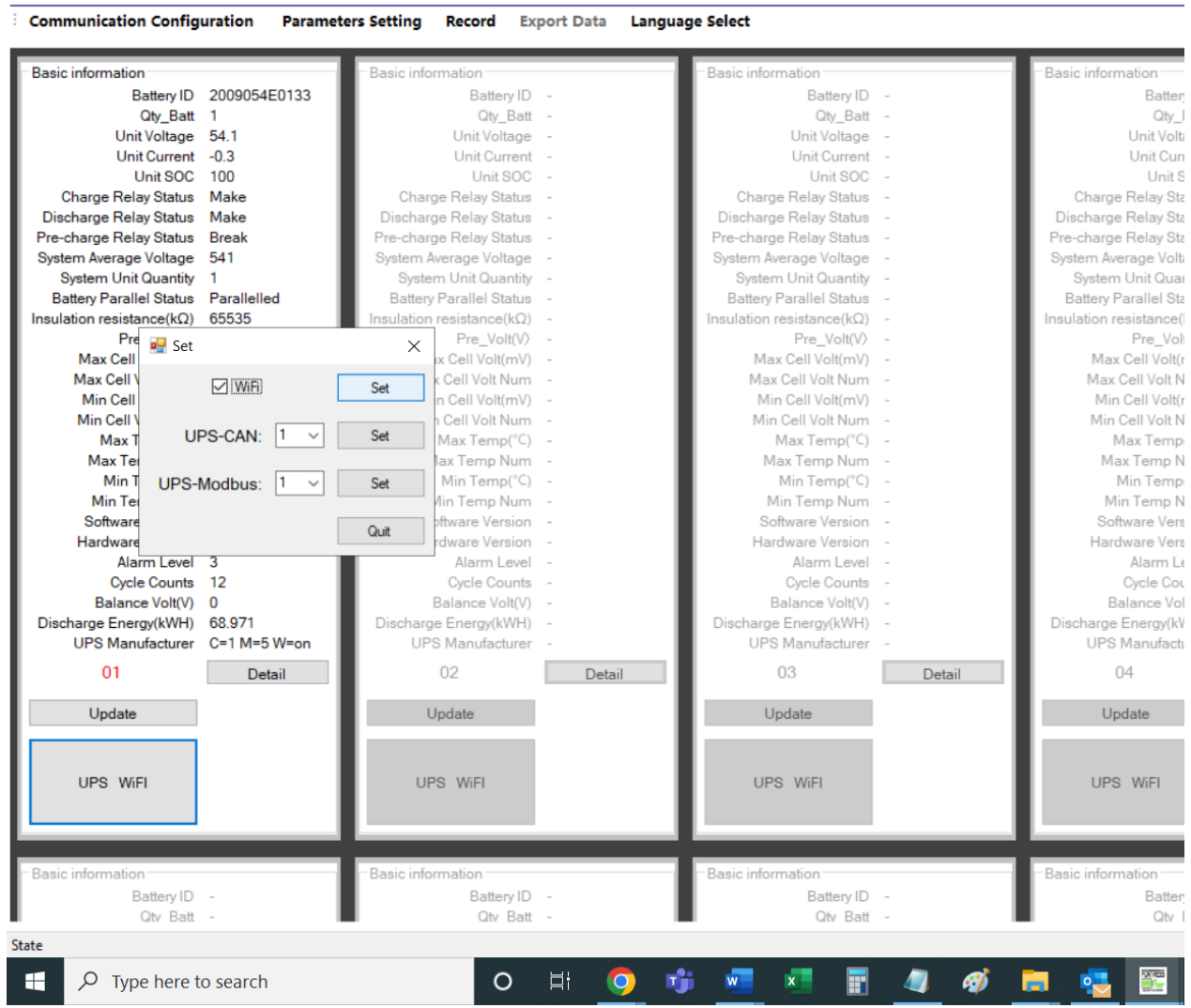

3. You will see the success message. Click "OK", but don't close the window with a "WiFi" checkmark.

E KR00-BMS-2020 20210628 **Communication Configuration Export Data Parameters Setting** Record **Language Select Basic information** Battery ID 2009054E0133 Battery ID -**Battery ID** Batter Qty\_Batt Qty\_Batt Qty\_Batt  $Qty$  $\overline{1}$ Unit Voltage  $54.1$ Unit Voltage Unit Voltage Unit Volt Unit Current  $-0.3$ Unit Current Unit Current Unit Cur Unit SOC 100 Unit SOC Unit SOC Unit S Charge Relay Status Make Charge Relay Status Charge Relay Status Charge Relay Sta Discharge Relay Status Make **Discharge Relay Status Discharge Relay Status** Discharge Relay Sta Pre-charge Relay Status **Rreak** Pre-charge Relay Status Pre-charge Relay Status Pre-charge Relay Sta System Average Voltage 541 System Average Voltage System Average Voltage System Average Volt System Unit Quantity System Unit Quantity System Unit Quantity System Unit Quar  $\overline{1}$ Battery Parallel Status Parallelled Battery Parallel Status Battery Parallel Status Battery Parallel Sta Insulation resistance( $k\Omega$ ) 65535 sulation resistance(kΩ) Insulation resistance( $k\Omega$ ) Insulation resistance( Pre **DE** Set Pre\_Volt(V)  $Pre_Volt(V)$ Pre\_Vol  $\times$ Max Cell x Cell Volt(mV) Max Cell Volt(mV) Max Cell Volt(r ok  $\times$ Max Cell \ c Cell Volt Num Max Cell Volt Num Max Cell Volt N Set Min Cell n Cell Volt(mV) Min Cell Volt(mV) Min Cell Volt(r Min Cell \ Cell Volt Num Min Cell Volt Num Min Cell Volt N  $UP$ Set Max T Success Max Temp(°C) Max Temp(°C) Max Temp Max Temp Num Max Ter lax Temp Num Max Temp N Min T Min Temp(°C) Min Temp(°C) Min Temp **TIPS-M** Set Min Ter Min Temp Num Min Temp N **Ain Temp Num**  $\overline{\alpha}$ Software Version Software Vers Software oftware Version Quit Hardware dware Version Hardware Version Hardware Vers Alarm Level Alarm Level Alarm Level Alarm Le Cycle Counts  $12$ Cycle Counts Cycle Counts Cycle Cou Balance Volt(V) 0 Balance Volt(V) Balance Volt(V) **Balance Vol** Discharge Energy(kWH) 68.976 Discharge Energy(kWH) Discharge Energy(kWH) Discharge Energy(kV **UPS Manufacturer**  $C=1$  M=5 W=on **UPS Manufacturer UPS Manufacturer UPS Manufactu**  $01$ Detail  $0<sub>2</sub>$ Detail 03 Detail  $04$ Update Update Update Update UPS WiFI UPS WiFI UPS WiFI UPS WiFI Basic information **Basic information** Basic information Basic information Battery ID **Battery ID Battery ID** Batte Oty, Batt **Qtv** Batt **Qtv** Batt Qtv State 酯 æ  $\varphi$  Type here to search  $\circ$ Ħ  $\bullet$  $\overline{\mathbf{w}}$  $\mathbf{x}^+$ **A** 層 A

4. You'll notice that the check-mark that you set for "WiFi" is retained, but the Wi-Fi status is still "on".

E KR00-BMS-2020\_20210628

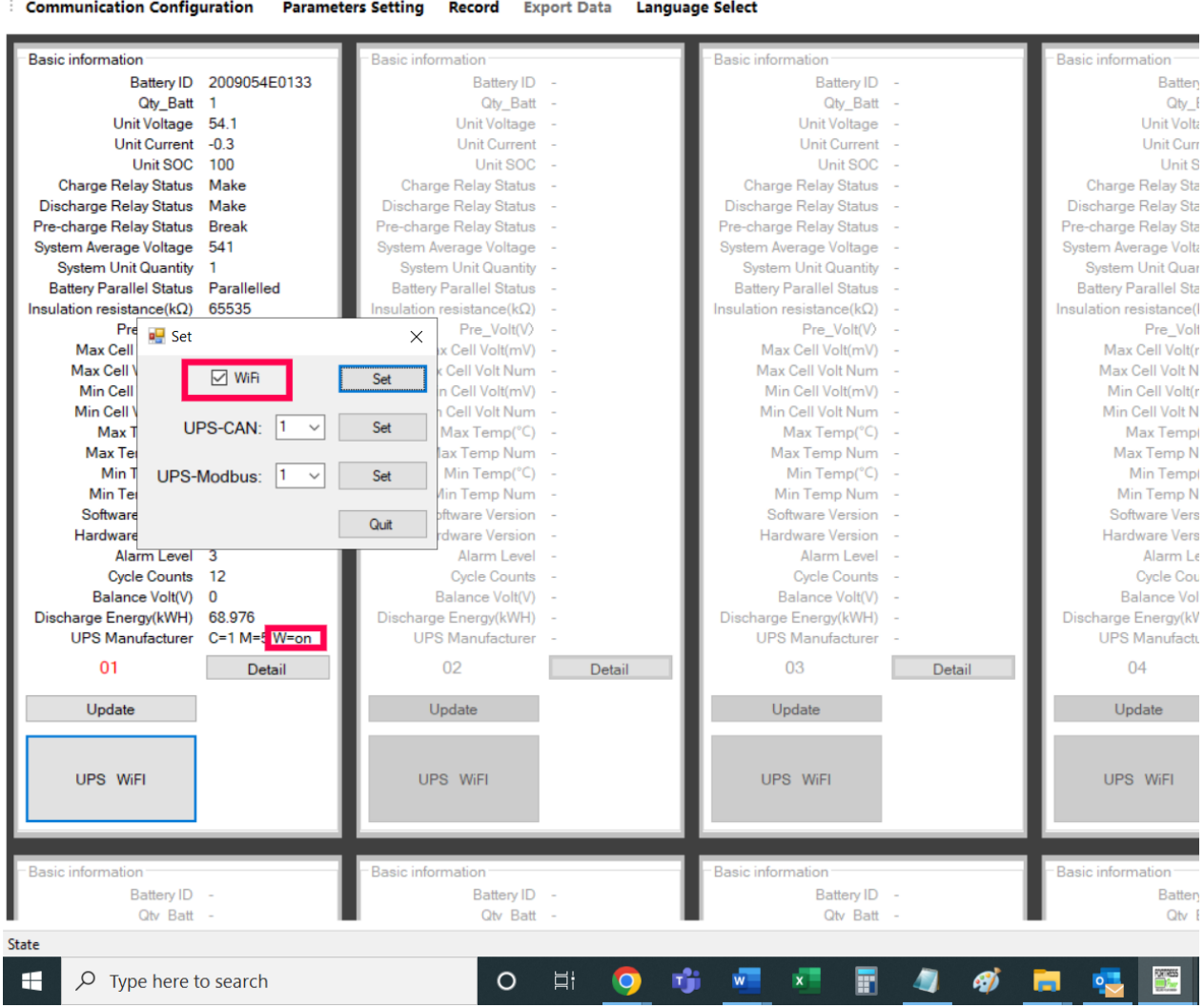

5. Now, uncheck-mark the WiFi and click on "Set".

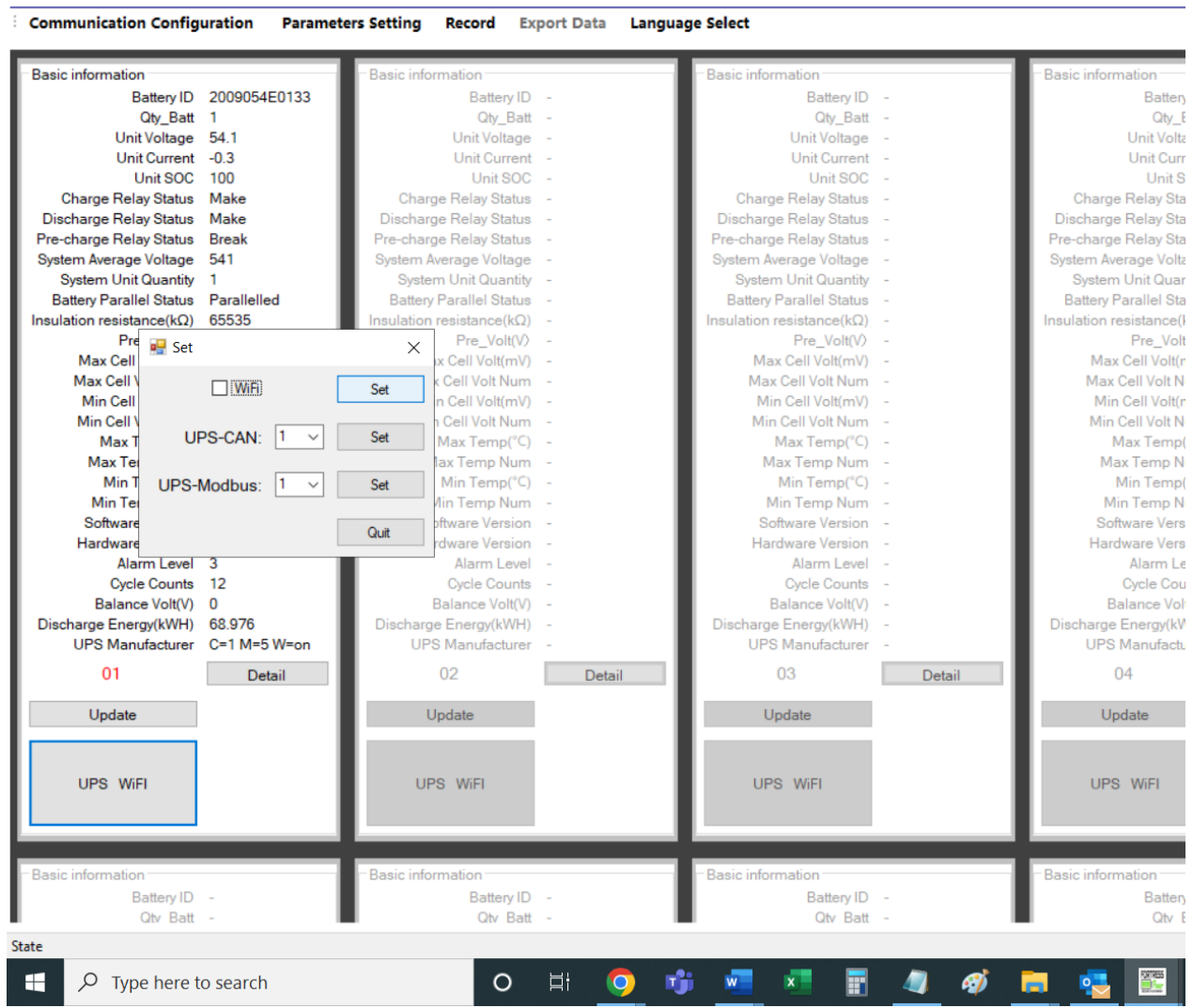

6. You'll see a success message window. Click "OK".<br> $\blacksquare$  KR00-BMS-2020 20210628

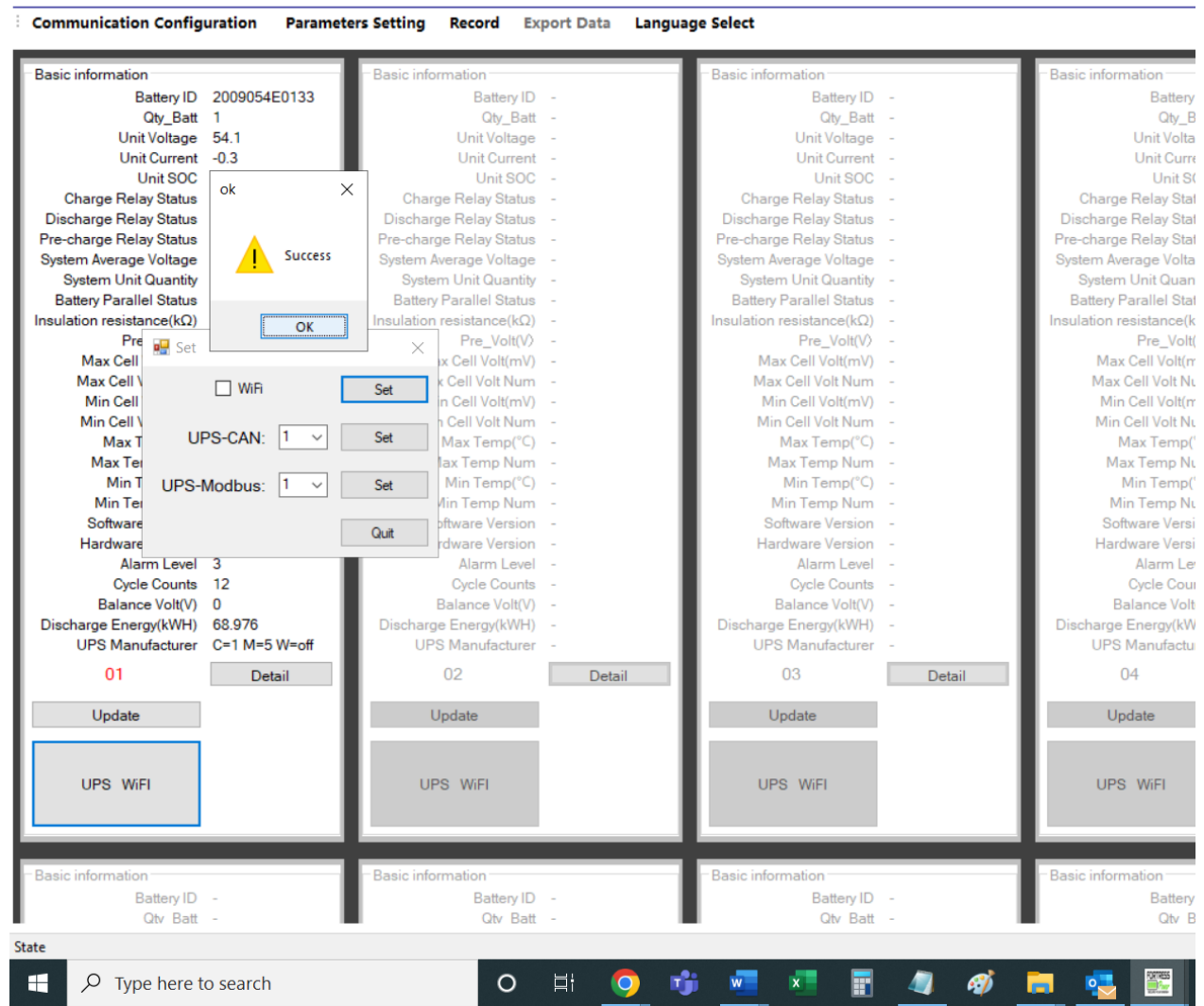

7. Now, the check-mark on "WiFi" is removed, but more importantly, the Wi-Fi is turned off.<br>E KR00-BMS-2020 20210628

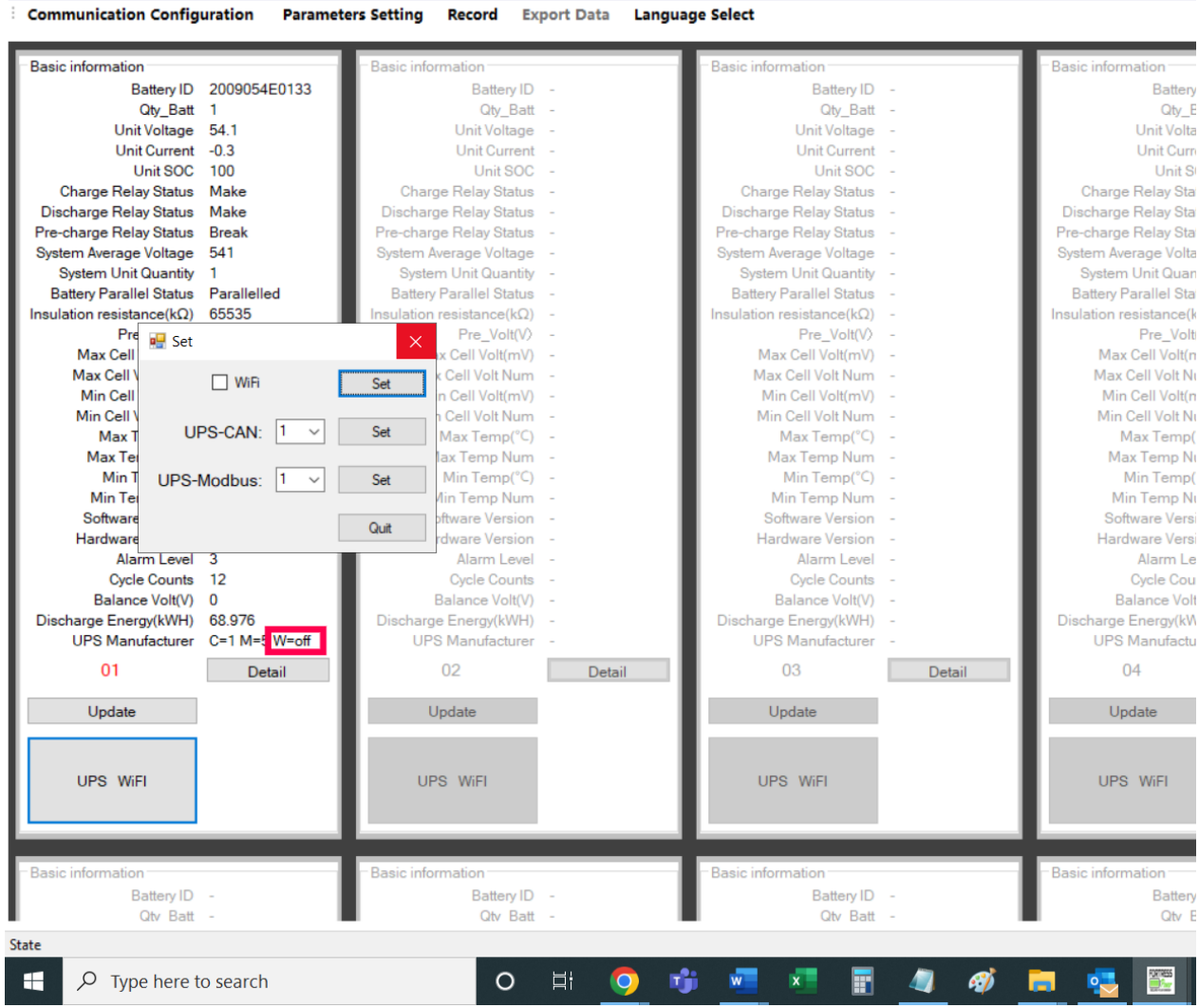